Bedienungsanleitung

# **Ladenwaage UC3-Touch SB**

## **be connected be successful**

**Bedienungsanleitung**

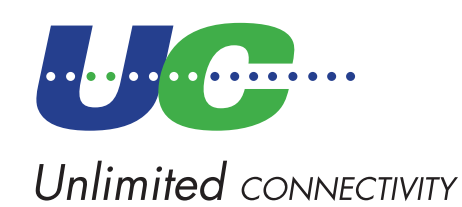

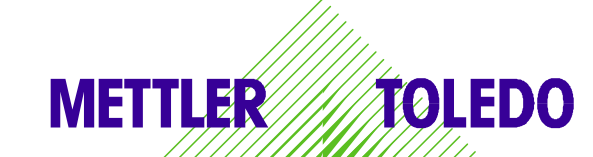

© Mettler-Toledo (Albstadt) GmbH ME-22016859B Printed in Germany 0408/2.11

### **Konformitätserklärung**

### Wir, **Mettler-Toledo (Albstadt) GmbH Unter dem Malesfelsen 34 D-72458 Albstadt**

erklären in alleiniger Verantwortung, dass das Produkt

**Ladenwaage der Bauart UC3 - G...-A/P**

ab Serien-Nr. 2875420

auf das sich diese Erklärung bezieht, mit den folgenden Normen und Richtlinien übereinstimmt:

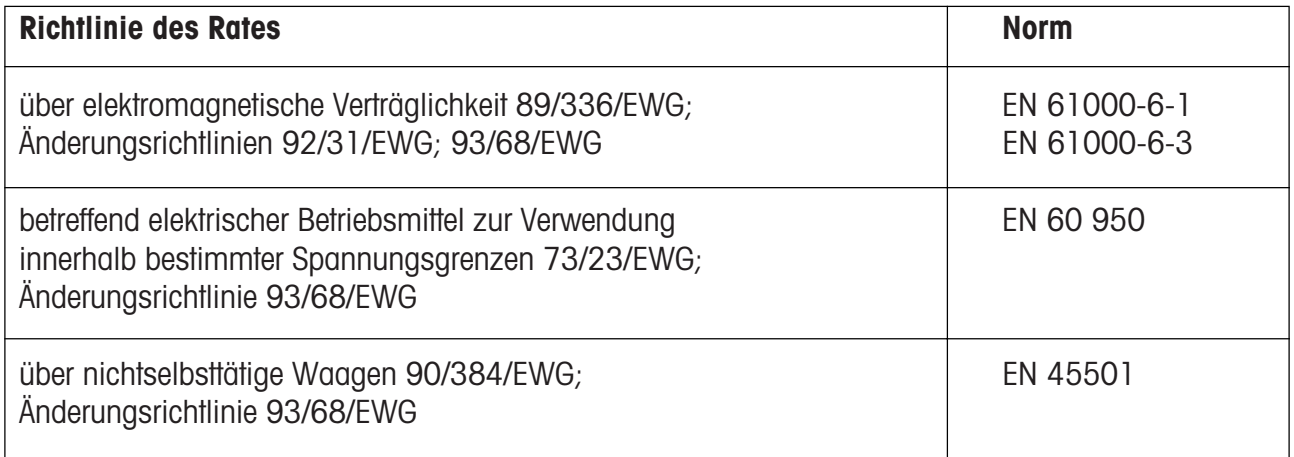

Albstadt im Dezember 2007 **Mettler-Toledo (Albstadt) GmbH** 

 $1.$  hund

A. Zelalo

**Christoph Dermond, General Manager Roland Schmale, Quality Manager**

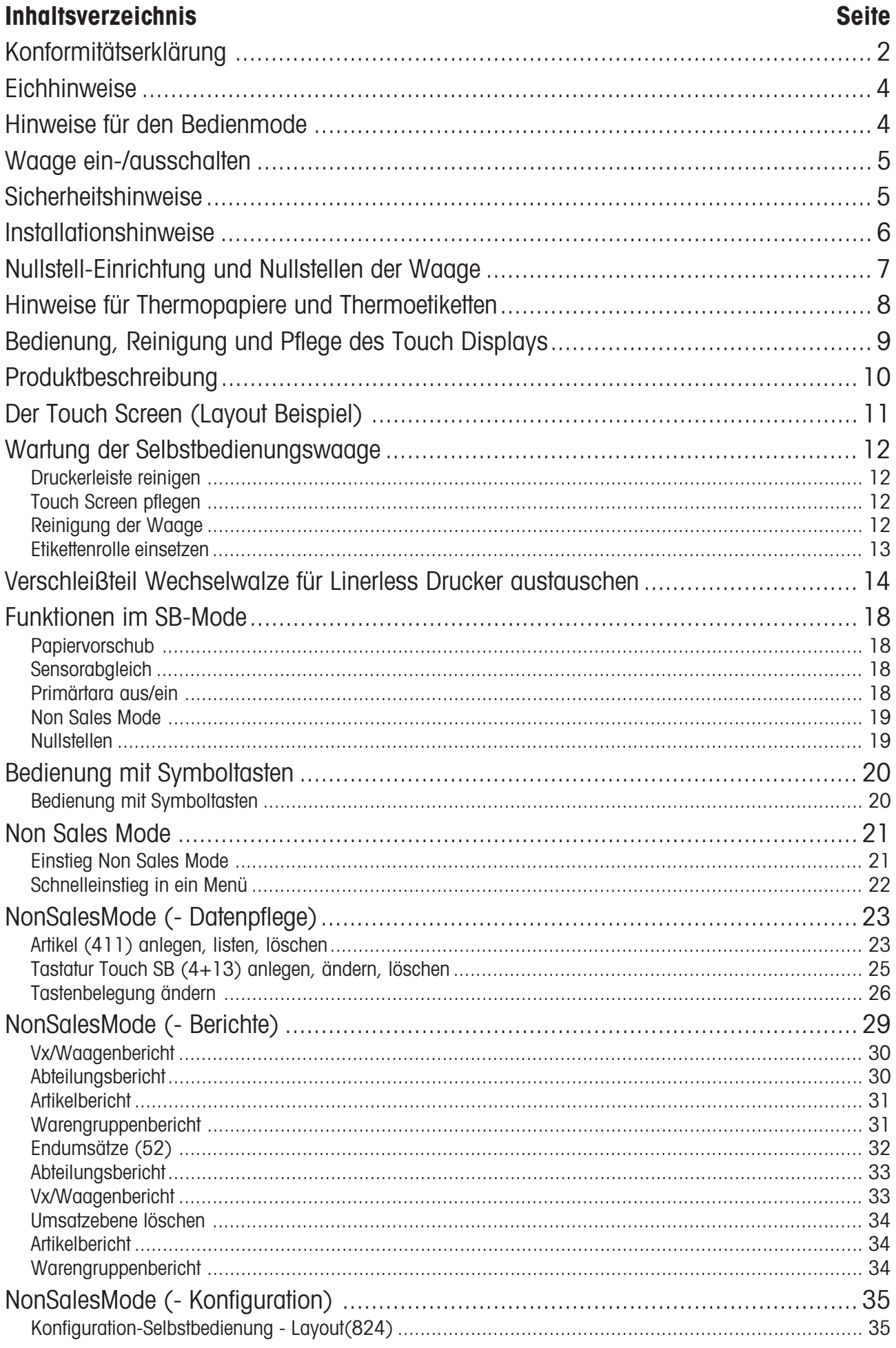

### **Eichhinweise**

### **Wichtiger Vermerk für geeichte Waagen in EG-Ländern**

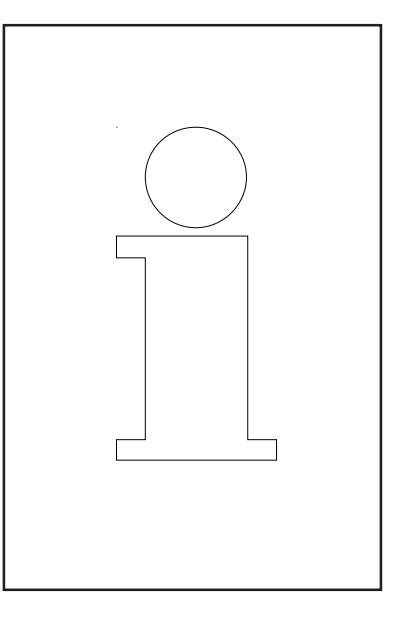

### **M**

**Werksgeeichte Waagen tragen vorstehendes Kennzeichen auf dem Packetikett**

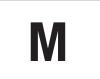

**Waagen mit grünem M-Kleber auf dem Eichschild dürfen sofort in Betrieb genommen werden.**

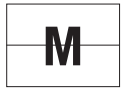

### **Waagen, die in zwei Schritten geeicht werden, sind mit vorstehendem Kennzeichen auf dem Packetikett markiert.**

Diese Waagen unterliegen bereits dem ersten Eichschritt (Bestätigung der Baukonformität nach EN 45501-8.2) und müssen am Verwendungsort geeicht werden. Die Eichung ist durch den behördlich zertifizierten METTLER TOLEDO Service durchzuführen.

Bitte nehmen Sie mit Ihrem METTLER TOLEDO Kundendienst Kontakt auf.

Ladenwaagen, die in offenen Verkaufsstellen betrieben werden, müssen grundsätzlich geeicht sein.

Bitte beachten Sie die Eichbestimmungen, die für Ihr Land gültig sind.

### **Hinweise für den Bedienmode**

Die Waagen der Baureihe UC3-GTT-A, UC3-GTT-P und UC3-GLT-P können in der Anwendung Bedienung betrieben werden.

Da diese Waagen keine kundenseitige Anzeige haben, muss der Aufstellort des Gerätes so gewählt werden, dass während des Bedienvorganges der Kunde und der Verkäufer den vollen Einblick auf die Anzeige haben.

### **Waage ein-/ausschalten**

Anstatt einem Netzschalter, wird das Gerät über einen Netztaster ein- und ausgeschaltet, d.h.:

- Das **Ausschalten** (Herunterfahren des Betriebssystems) erfolgt zeitverzögert.

- Das **Einschalten** (Hochfahren des Betriebssystems) geschieht normal.

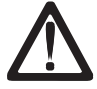

- Vor jedem Eingriff muss das **Netzkabel** ausgesteckt werden, um das Gerät stromlos zu machen.

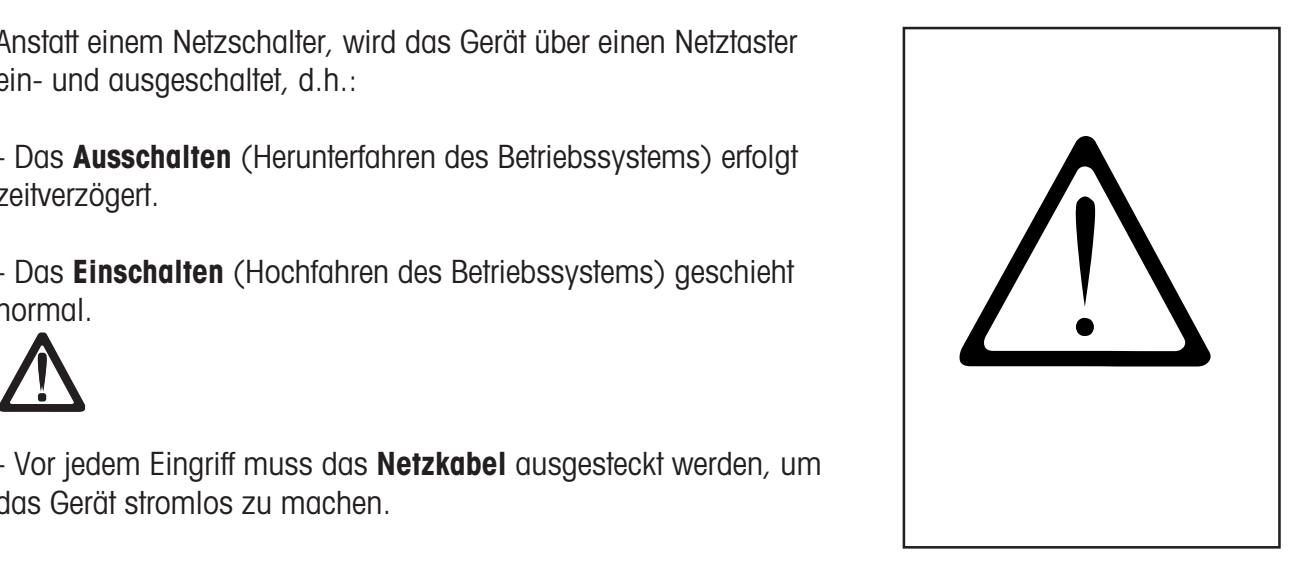

### **Sicherheitshinweise**

Die Waage nicht in der Umgebung explosiver Gemische von Gasen, Dämpfen, Nebeln oder Stäuben betreiben!

Jedes elektrische Gerät, das nicht mit einer speziellen Zündschutzart ausgerüstet ist, die dem explosionsgefährdeten Bereich entspricht, stellt in diesem Bereich ein erhebliches Sicherheitsrisiko dar!

Zur Vermeidung von Unfällen darf die Waage nur von geschultem Kundendienst-Personal geöffnet werden!

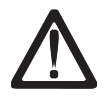

**VORSICHT! EXPLOSIONSGEFAHR BEI UNSACHGEMÄSSEM AUSTAUSCH DER BATTERIE. ENTSORGUNG GEBRAUCHTER BATTERIEN NACH ANLEITUNG.**

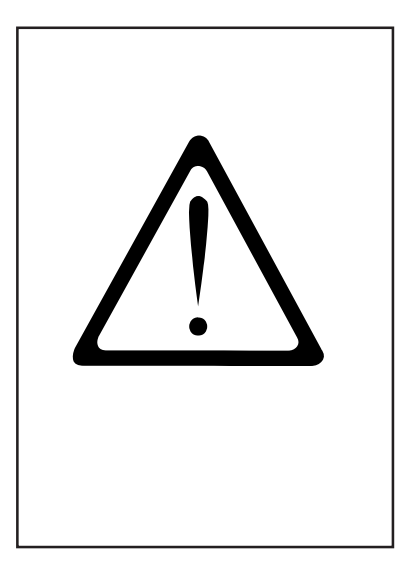

### **Installationshinweise**

Ihre Waage ist in der Regel ein Bestandteil eines Verbund-Systems und wird von METTLER TOLEDO oder einem unserer Vertragshändler installiert, ins Niveau gestellt und in Betrieb genommen. Sie erhalten bei der Einweisung eine umfassende Schulung und die notwendigen schriftlichen Unterlagen. Ihre Waage darf nur mit dem mitgelieferten Netzkabel an das Netz angeschlossen werden.

Zur Kontrolle des Niveaus Ihrer Waage dient die Libelle, sie ist an der Rückseite des Gerätes angebracht. Mit den Stellfüßen können Sie die Ausrichtung des Gerätes verstellen, bis sich die Luftblase im Zentrum der Libelle befindet. Die Libelle ist in regelmäßigen Abständen auf die ordnungsgemäße Anzeige zuprüfen. Bei einem Standortwechsel Ihrer Waage, muss das Niveau geprüft, oder neu eingestellt werden.

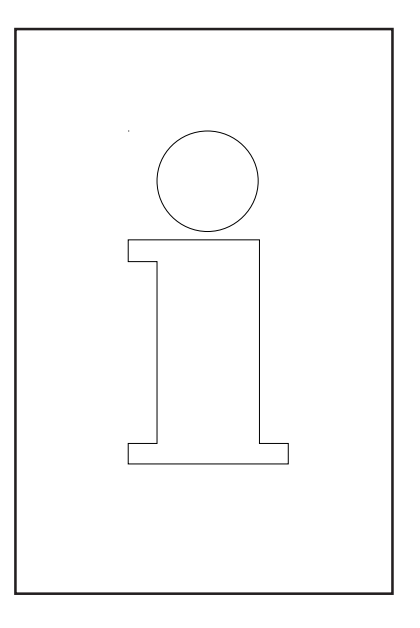

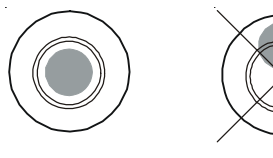

richtig falsch

### **Nullstell-Einrichtung und Nullstellen der Waage**

Die Waage hat eine automatische Nullstell-Einrichtung, d.h. kleine Gewichtsveränderungen werden automatisch ausgeglichen (z.B. Fettrückstände auf der Wägeplatte). Die Nullstell-Einrichtung ist außer Betrieb, wenn ein Verpackungs-Gewicht tariert ist. Nach Beseitigung von Verschmutzungen kann bei eingeschalteter Waage in der Anzeige entweder

- ein negativer Wert erscheinen,
- oder es können die Segmente "\_\_\_\_\_" leuchten.

### **Abhilfe:**

•  $(\text{CODE})$  -Taste und dann  $(\text{O})$  -Taste drücken.

### **Tritt die Fehlermeldung erneut auf:**

Netzschalter aus- und einschalten. (Einschaltnullstellen)

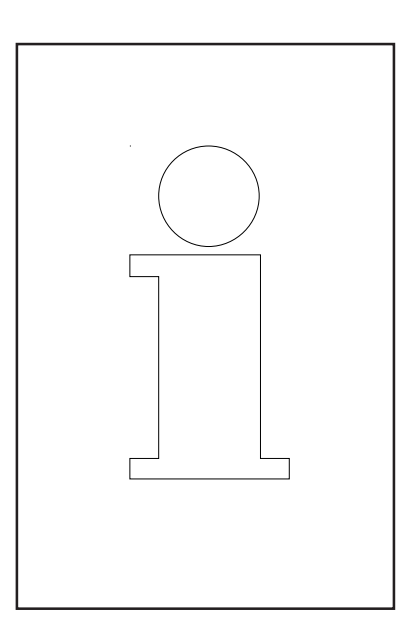

### **Hinweise für Thermopapiere und Thermoetiketten**

Der Drucker der Ladenwaagen UC ist ein Thermodrucker. Bei diesem Thermodrucker darf nur Thermopapier oder Thermo-Etikettenpapier verwendet werden. Diese zwei Papiertypen sind in Langzeittests von METTLER TOLEDO geprüft und danach freigegeben worden, und sie sind von der Eichbehörde zugelassen für die Ladenwaagen UC.

Falls Sie anderes Thermopapier oder Thermo-Etikettenpapier verwenden sollten als oben beschrieben ist, können die Druckqualität und die Lebensdauer der Druckerleiste beeinträchtigt werden. In einem solchen Fall übernehmen wir keine Garantie für den Thermodrucker.

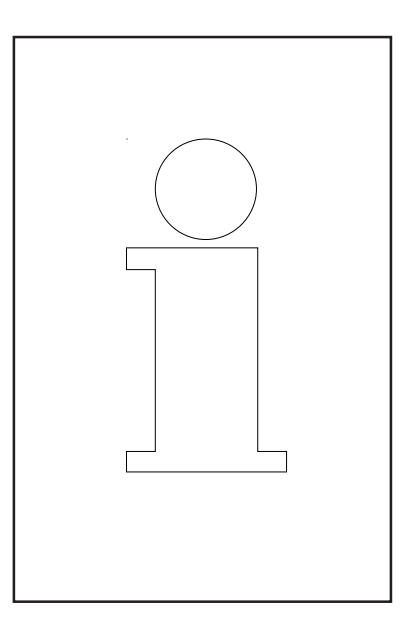

### **Bedienung, Reinigung und Pflege des Touch Displays**

Starker Druck, Kratzen auf der Oberfläche oder die Bedienung mit harten, scharfen oder spitzen Gegenständen können Schäden verursachen, die bis zum Defekt des Touch Displays führen.

Bitte schalten Sie vor der Reinigung das Gerät aus, um Fehlbedienungen zu vermeiden.

Hinweis:

 $\Delta$ 

Immer zuerst das Putzmittel auf das Tuch geben und damit das Touch Display reinigen.

Bitte verwenden Sie keine organischen Säuren oder alkalischen Lösungen zur Reinigung!

Das Touch Display erfordert nur geringe Wartung. Für die regelmäßige Reinigung des Touch Displays empfehlen wir ein weiches Tuch mit etwas Bildschirm-Reiniger, oder ein Brillenputztuch oder ein feuchtes Tuch mit Glasreinigungsmittel.

 $0.000$ 

Start

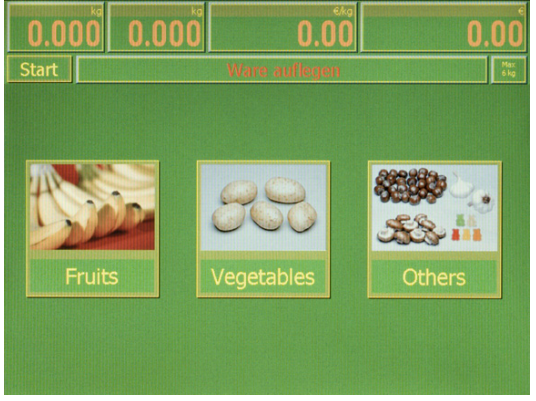

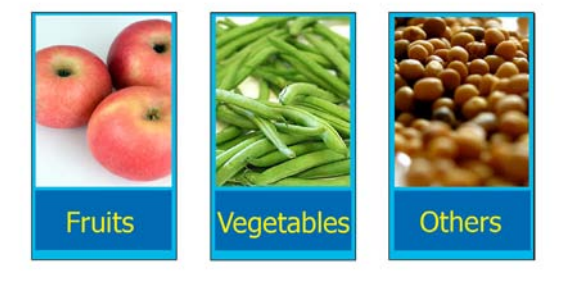

 $0.00$ 

**Ware auflegen** 

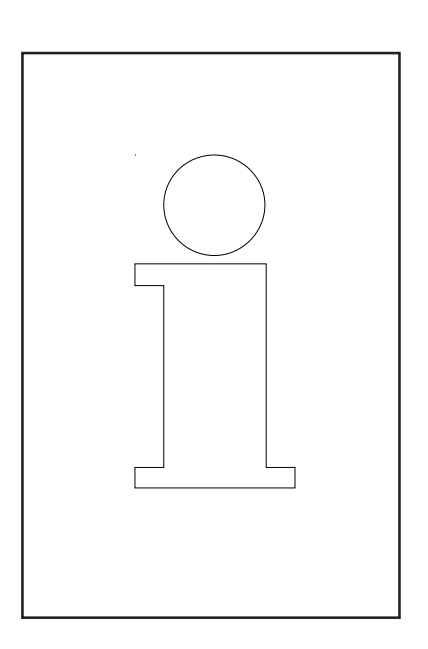

 $\overline{0.00}$ 

### **Produktbeschreibung**

### **Allgemein**

Die UC-GTouch stellt eine Erweiterung der UC3 Waagenlinie dar. Es handelt sich hierbei um eine Selbstbedienungswaage mit einem großen Touchscreendisplay. Die Verwendung einer Touchscreen-Bedienoberfläche ermöglicht es, auch Selbstbedienungswaagen uneingeschränkt von der Zentrale aus zu verwalten; das Umstecken der Papier-Piktogramme entfällt!

Die bislang durch die gewählte Selbstbedienungstastatur gegebene Einschränkung hinsichtlich der Anzahl der auf der Waage verfügbaren PLUs entfällt ebenfalls. Es können beliebig viele PLUs angezeigt werden. Dabei gewährleistet die ergonomische Benutzerführung, die aktuelle Erkenntnisse aus dem Usability Engineering umsetzt, zusammen mit der strukturierten Oberfläche und der intelligenten Suchfunktion, dass der Nutzer seinen Artikel jederzeit schnell und sicher findet.

Die Bedienoberfläche kann jederzeit entsprechend den aktuellen, individuellen Vorstellungen des Kunden gestaltet bzw. umgestaltet werden. Die Umsetzung des Corporate Design ist daher uneingeschränkt möglich. Hierfür steht mit dem UC3-TouchDesigner ein komfortables PC-Tool zur Verfügung.

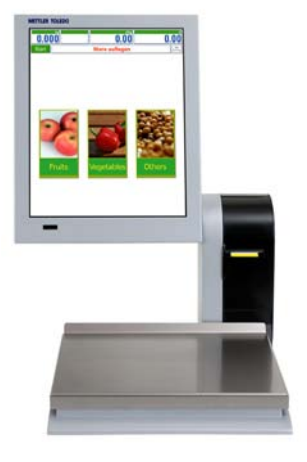

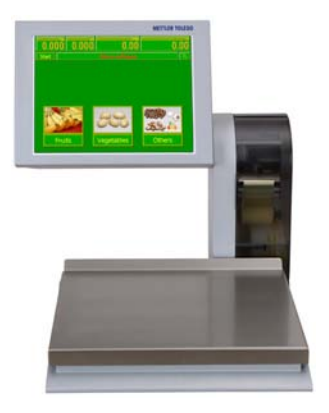

Frontansicht UC3

### **Touchscreen**

Die UC3-GTouch wird mit einem 10,4"(17,4") großen 18-Bit (24-Bit) TFT-Touchscreen-Display geliefert. Die Auflösung beträgt 800 x 600 (1024 x 1280) Bildpunkte. Der Touchscreen arbeitet nach dem Widerstandsprinzip:

d.h. die Funktion des UC3-GTouch Touchscreen-Displays ist daher nur vom ausgeübten Druck und nicht vom Material abhängig; die Bedienung kann somit beispielsweise auch mit Gummihandschuhe erfolgen.

### **Externe Schnittstellen**

Die UC3-GTouch verfügt über eine Ethernet-, zwei USB-, eine serielle- (COM1) sowie eine Kassenschubladen-Schnittstelle.

#### **Thermodrucker**

Die UC3-GTouch ist mit einem schnellen, grafikfähigen 2" Etikettendrucker ausgestattet. Druckbreite: 54mm; Auflösung: 432 Dot, 8 Dot/mm; Druckgeschwindigkeit max. 125 mm/s

#### **Wägebereich**

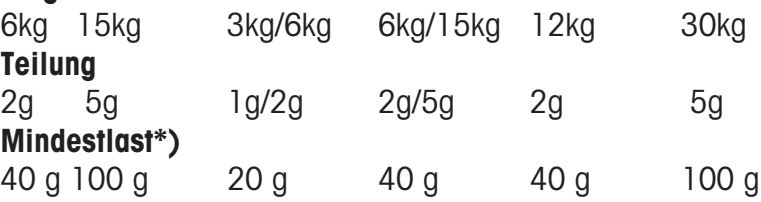

\*) EG: Abdruck unter Mindestlast möglich, jedoch nicht bei Preisauszeichnung

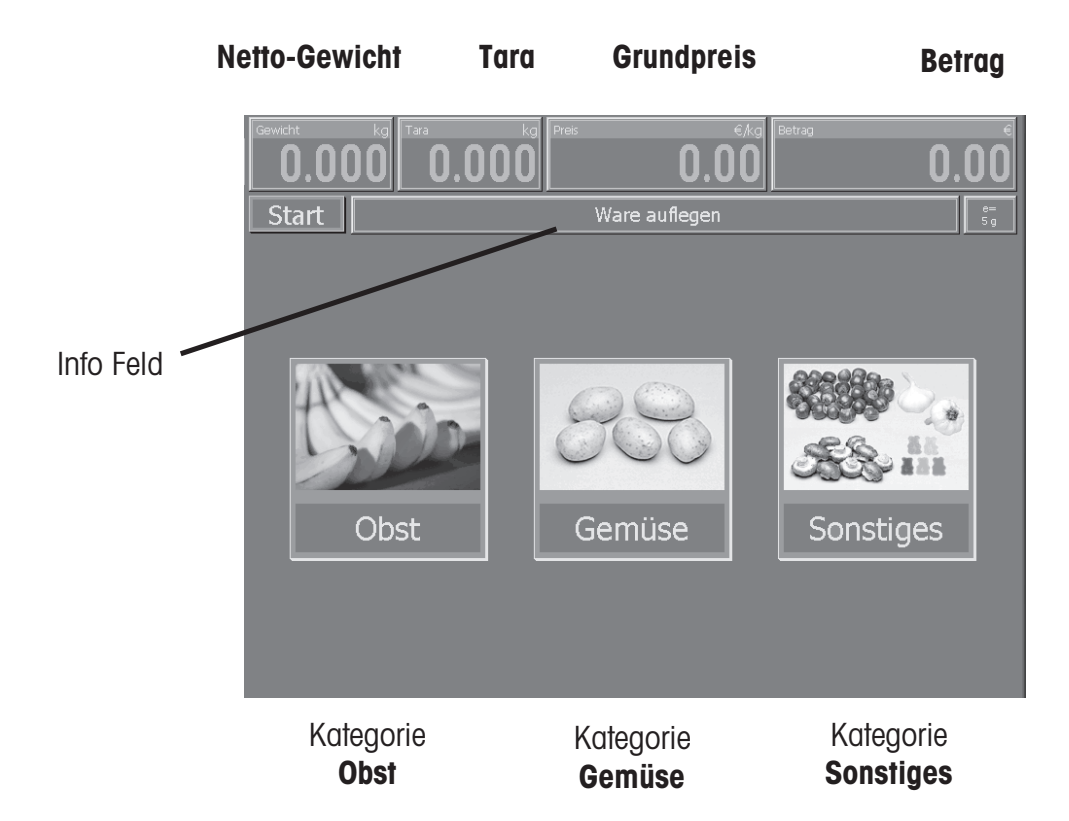

### **Der Touch Screen (Layout Beispiel)**

Bilder der Kategorie **Obst (mit Bild + Regalnummer)**

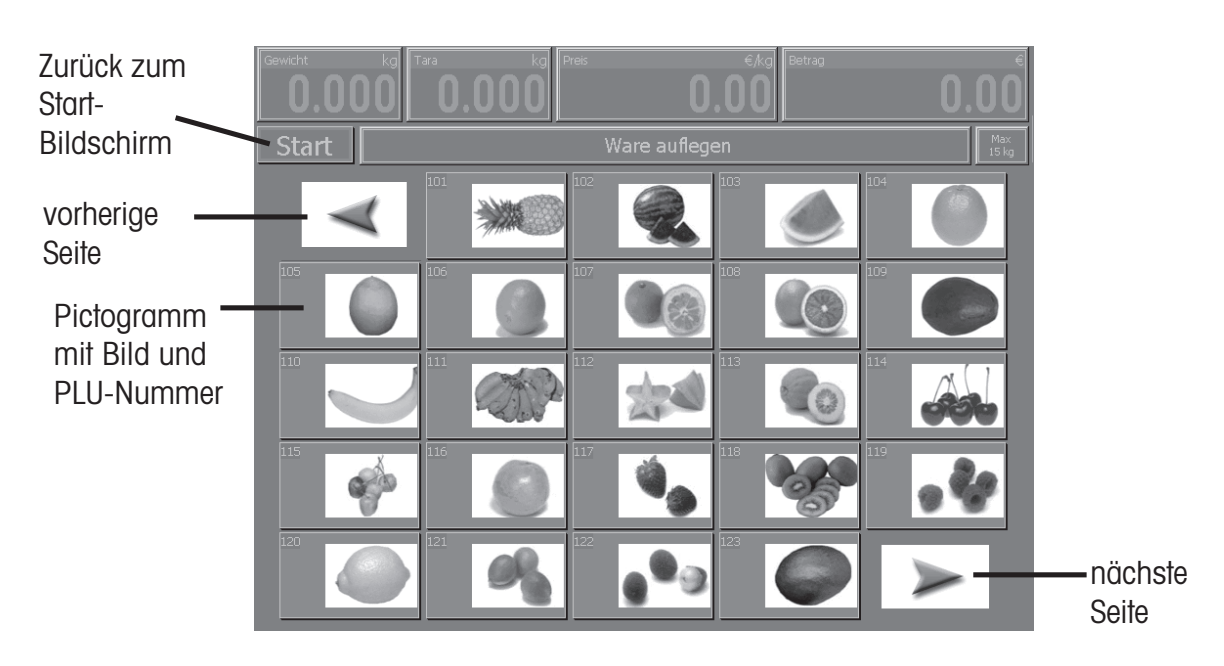

Bild eines Artikels in der Kategorie **Obst (mit Artikelkurzbezeichnung, Bild + Regalnummer)**

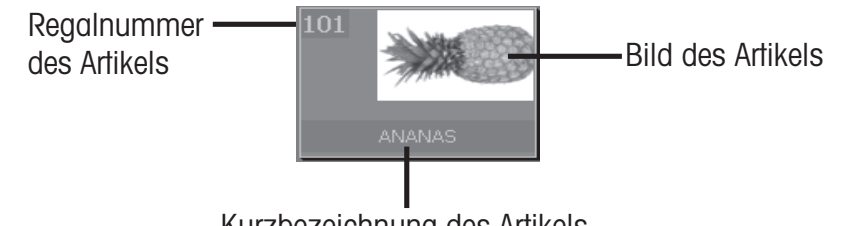

Kurzbezeichnung des Artikels

### **Wartung der Selbstbedienungswaage**

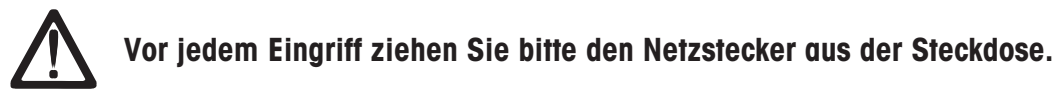

### **Reinigung der Waage**

- Waage ausschalten und Netzstecker ziehen.
- Waage mit leicht feuchtem Tuch reinigen (nicht nass).
- Netzstecker einstecken und Waage wieder einschalten.

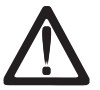

Verwenden Sie zur Reinigung der Waage nur ein han-<br>delsübliches Reinigungsmittel.

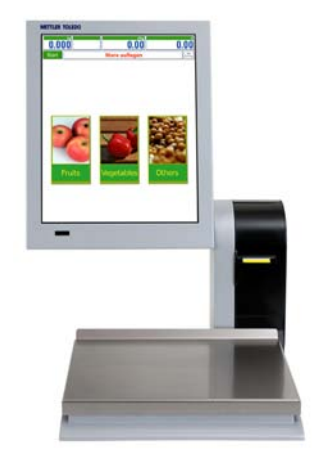

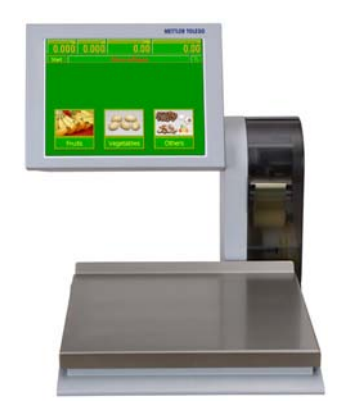

#### **Druckerleiste reinigen**

- Waage ausschalten und Netzstecker ziehen.
- Türe öffnen.
- Entriegelungshebel nach **unten** drücken. Die Druckerleiste klappt nach oben.
- Kappe vom Reinigungsstift abnehmen.
- Mit der feuchten Spitze des Stiftes, den vorderen Teil der Druckerleiste reinigen.
- Druckerleiste nach **unten** drücken, bis sie wieder einrastet.
- Reinigungsstift mit der Kappe verschließen.
- Netzstecker einstecken und Waage wieder einschalten.

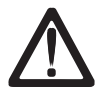

Verwenden Sie zur Reinigung der Druckerleiste nur den beigelegten Reinigungsstift. Mit anderen Gegenständen wird die Druckerleiste beschädigt.

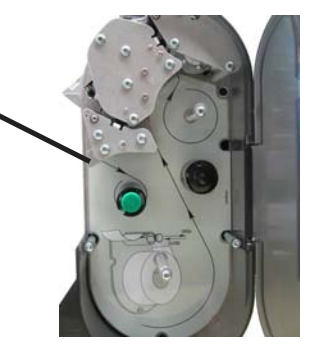

### **Etikettenrolle einsetzen**

- Waage ausschalten und Netzstecker ziehen.
- Druckertüre öffnen.
- Leerhülse der verbrauchten Rolle entfernen.
- Entriegelungshebel nach **unten** drücken. Die Druckerleiste klappt nach oben.
- Aufwickeldorn nach oben ziehen, Trägerpapier entfernen.
- Neue Etikettenrolle, gemäß nebenstehender Skizze, einlegen.
- Der Papieranfang ist auf der linken Seite
- Trägerpapier in den Aufwickeldorn einlegen.
- Das Thermopapier nach vorne herausziehen, bis es gespannt ist.
- Druckerleiste nach **unten** drücken, bis sie wieder einrastet.
- Papiervorschubtaste betätigen, bis ein Etikett herausgeschoben wird, und das Trägerpapier gespannt ist.
- Druckertüre wieder schließen.

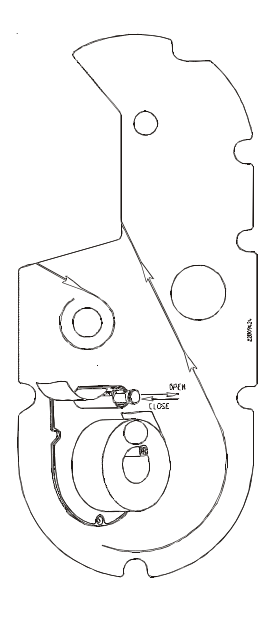

### **Verschleißteil Wechselwalze für Linerless Drucker austauschen**

### **Wechselwaze austauschen**

- Druckertüre öffnen.
- Druckkopf wegschwenken

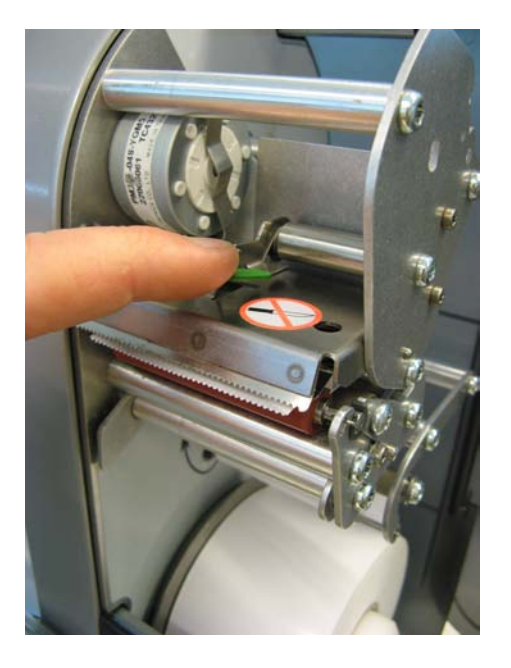

• Linerless-Papier von der Walze entfernen.

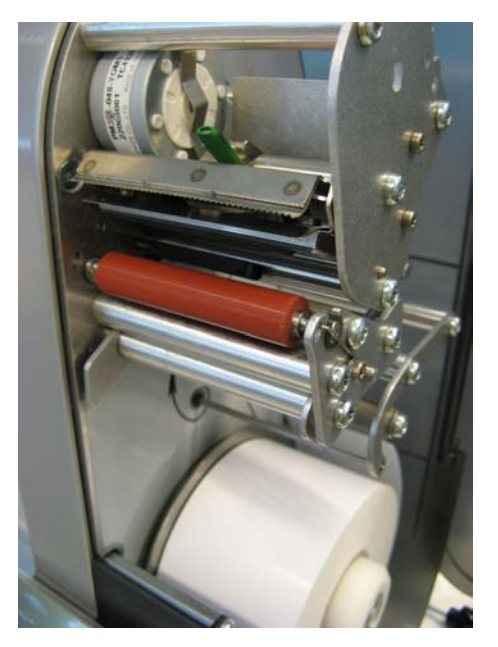

• Linerless-Walze mittig greifen, nach außen bewegen und gleichzeitig die Feder nach unten drücken (Walze entriegeln).

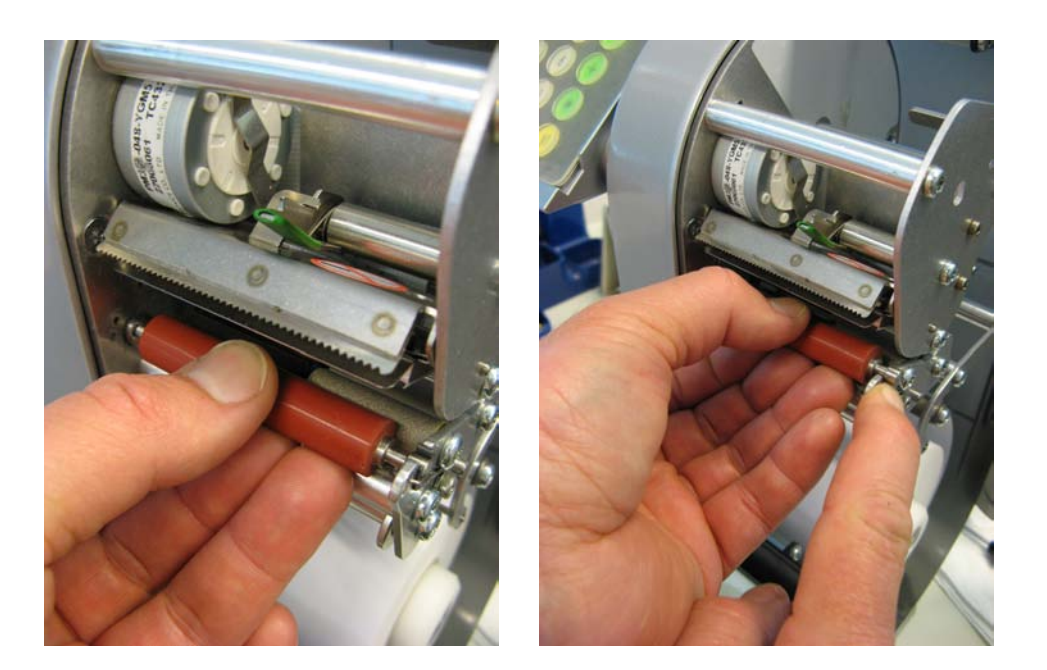

• Walze nach außen schieben und über die Lageröffung nach oben wegschwenken.

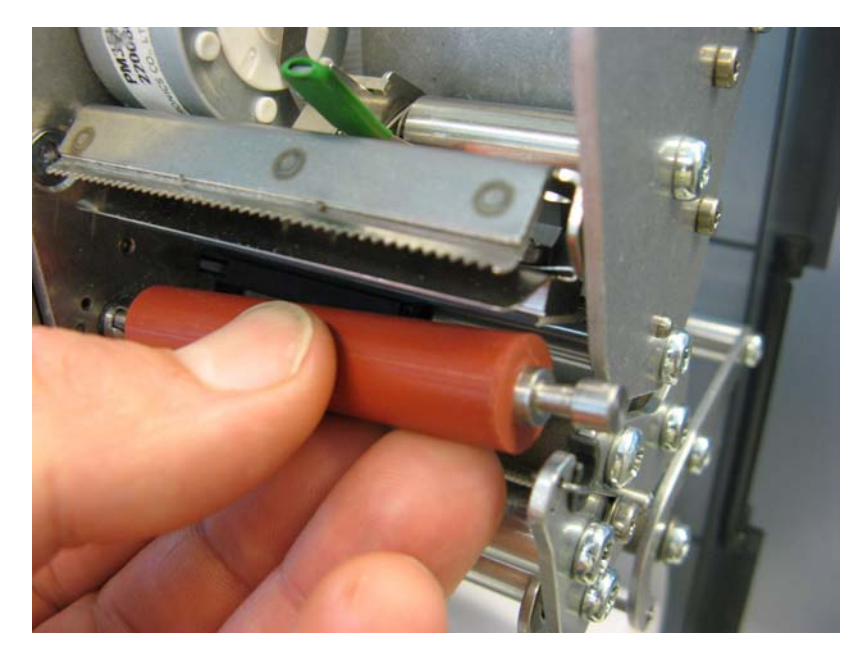

• Neue Linerless-Walze innen mit Zapfen am Antriebsstück zentrieren und außen von oben in die Lageröffung einfahren.

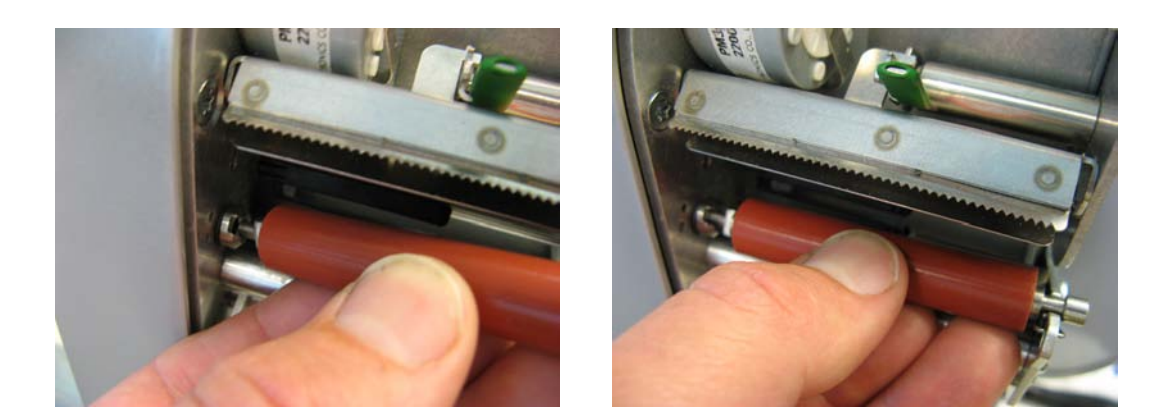

• Die Feder wird automatisch nach unten gedrückt.

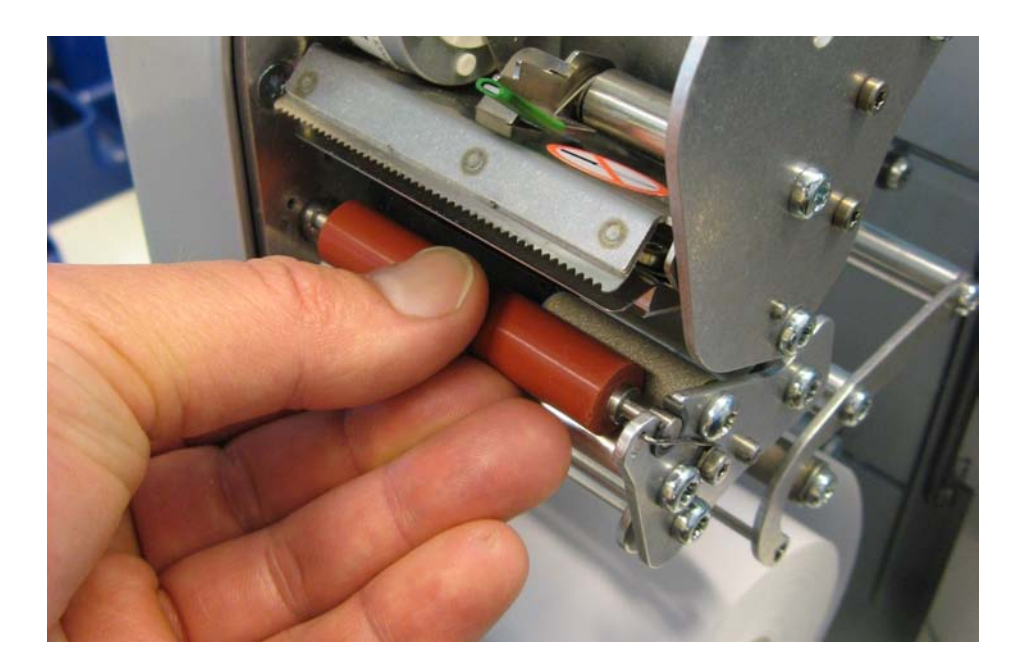

• Walze nach innen drücken und gleichzeitig drehen bis Feder einrastet. Walze darf sich jetzt nicht mehr nach außen schieben lassen (Walze arretiert).

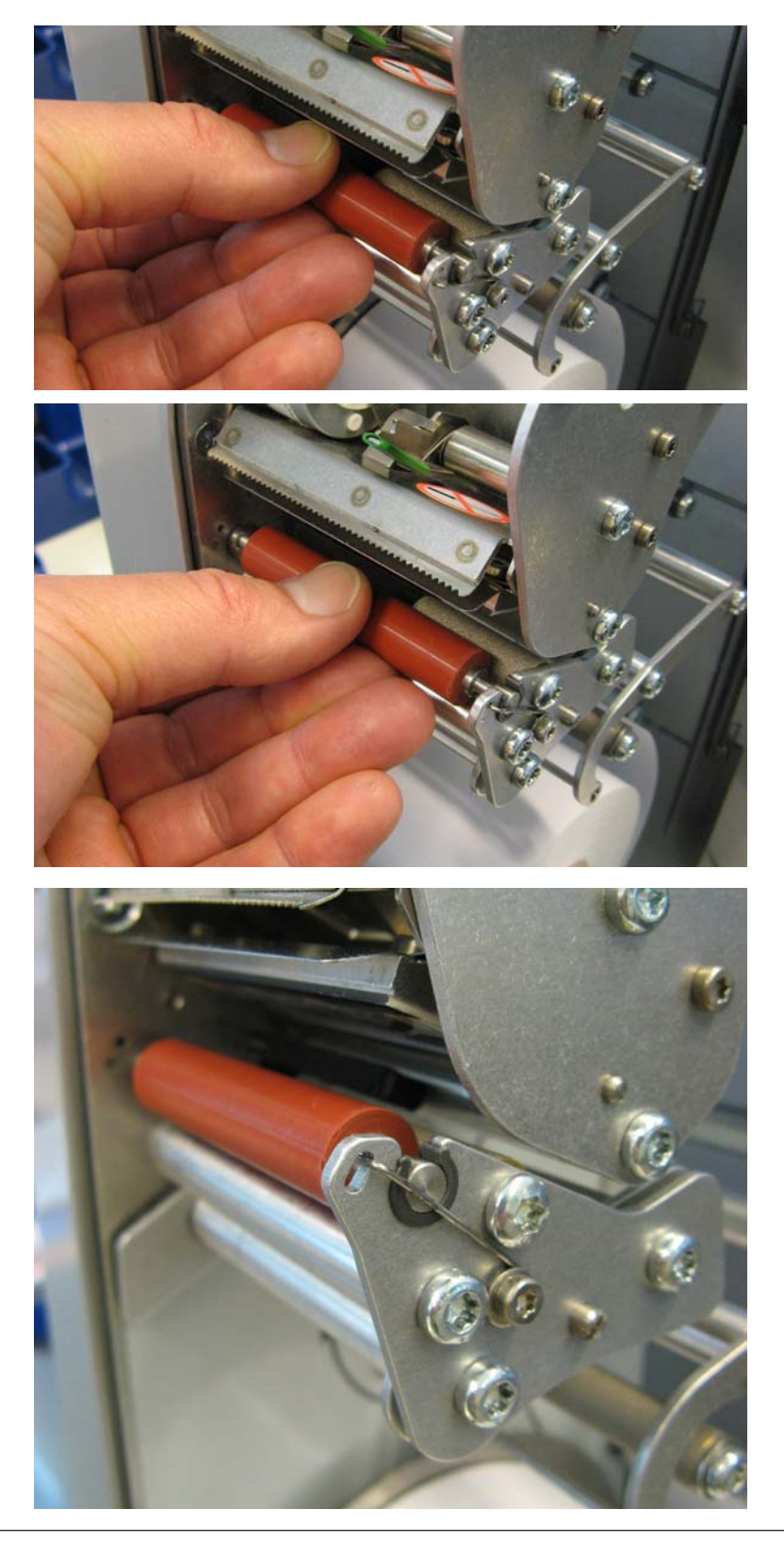

### **Funktionen im SB-Mode**

Diese Funktionen aus dem SB-Mode sind nur anwählbar, wenn die Gewichtsanzeige auf "Null **"0.000"** oder in Unterlast **"l ====<sup>l</sup> "** ist.

### **Papiervorschub**

• **Gewichtsfeld** und **Preisfeld** nacheinander innerhalb von 0,5 Sekunden drücken.

<sup>*®*</sup> Leeres Etikett wird ausgeschoben, anwenden z.B. nach einem Papierwechsel.

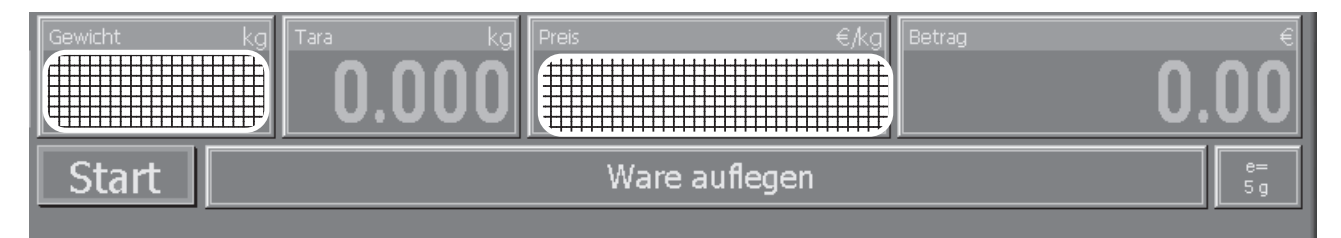

### **Sensorabgleich**

• **Gewichtsfeld** und **Infofeld** nacheinander innerhalb von 0,5 Sekunden drücken.

<u><sup>n</sub> Bei Fehlermeldungen</u></u></sup> die mit dem Etikett zusammenhängen.

z.B.: **falsches Etikett**

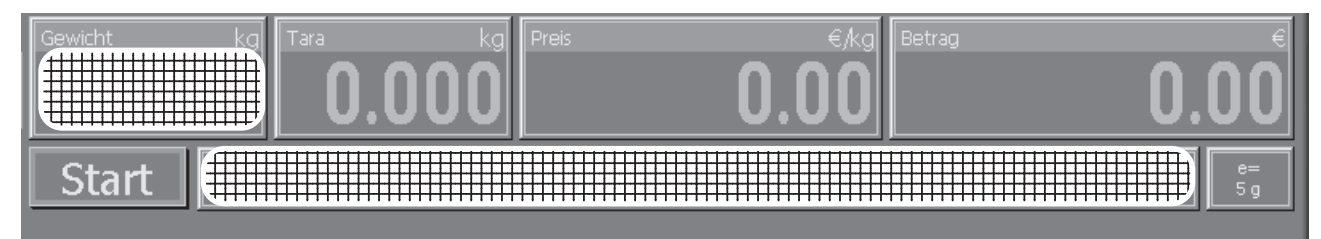

**Primärtara aus/ein**

- **Gewichtsfeld** und **Tarafeld** nacheinander innerhalb von 0,5 Sekunden drücken.
- \* Tara gilt für **alle** Artikel z.B.: gleiches Behältnis.

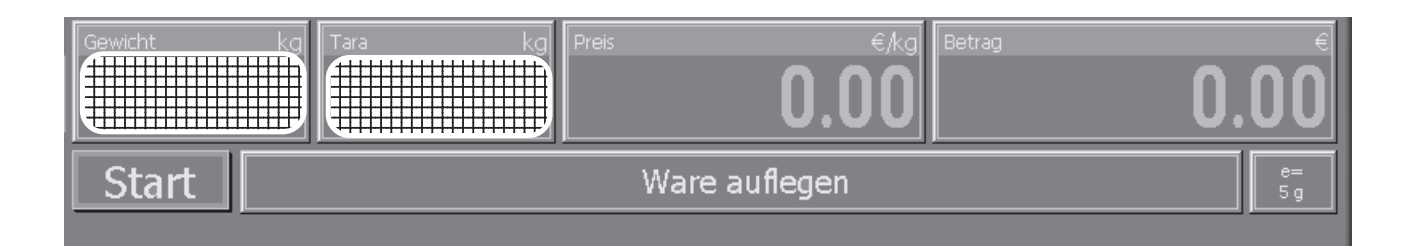

#### **Non Sales Mode**

• **Gewichtsfeld** und **Betrags feld** nacheinander innerhalb von 0,5 Sekunden drücken.

 $\stackrel{\bullet}{\bullet}$  Einstieg in den Konfigurationsmode

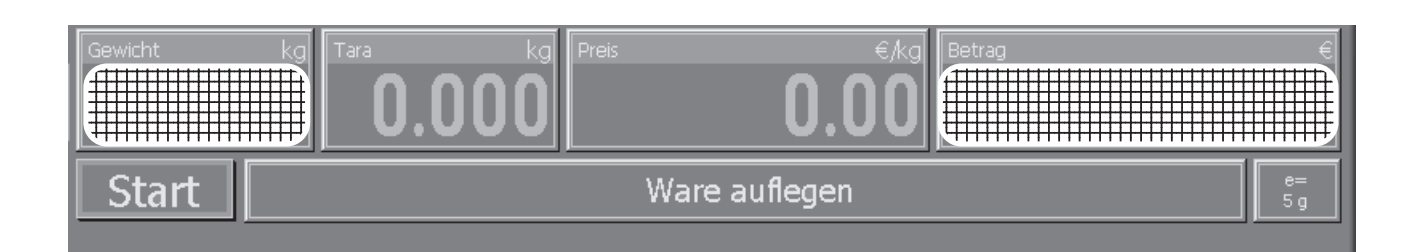

**Nullstellen**

- **Gewichtsfeld** und **"min/max/e" Feld** nacheinander innerhalb von 0,5 Sekunden drücken.
- \* Anwenden, wenn die Gewichtsanzeige der Waage nicht **0.000** anzeigt.

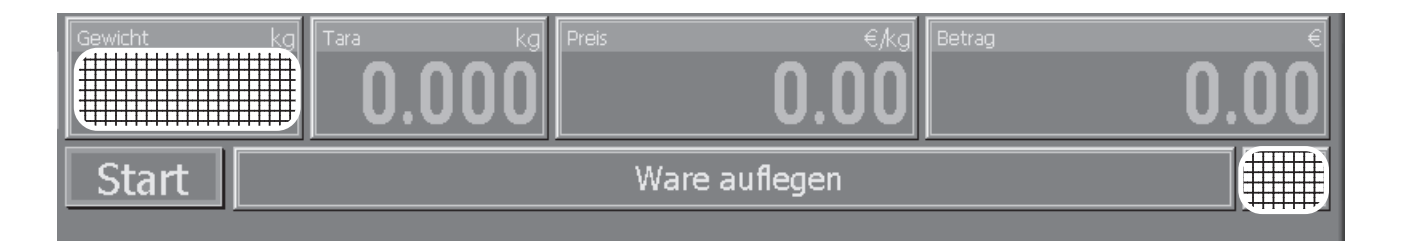

Die Waage hat eine automatische Nullstell-Einrichtung, d.h. kleine Gewichtsveränderungen werden automatisch ausgeglichen (z.B. Rückstände auf der Wägeplatte). Die Nullstell-Einrichtung ist außer Betrieb, wenn ein Verpackungs-Gewicht tariert ist. Nach Beseitigung von Verschmutzungen kann bei eingeschalteter Waage in der Anzeige entweder

- ein negativer Gewichtswert angezeigt werden,
- oder es wird Unterlast "I\_\_\_\_ \_\_I" angezeigt.

#### **Abhilfe:**

• Waage Nullstellen

#### **Tritt die Fehlermeldung erneut auf:**

Netzschalter aus- und einschalten. (Einschaltnullstellen)

### **Bedienung mit Symboltasten**

### **Bedienung mit Symboltasten**

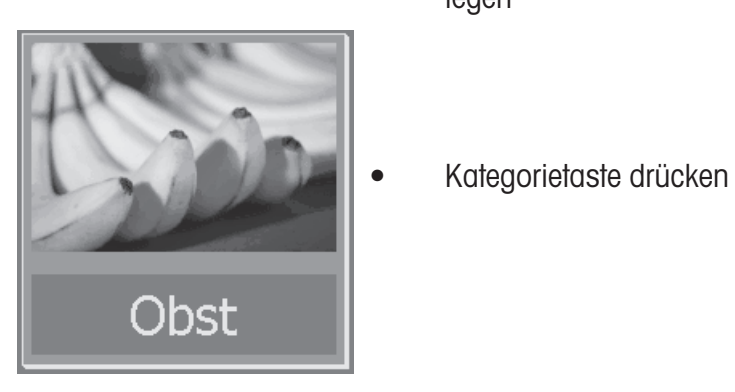

• Wägegut auf die Wägeplatte legen

**in der Anzeige wird das** Gewicht angezeigt.

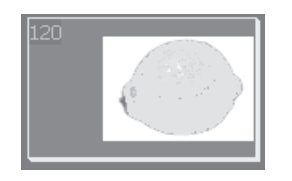

- Symboltaste drücken
- Etikett wird gedruckt
- Etikett abnehmen und auf das Wägegut kleben
- Nächstes Wägegut auf die Wägeplatte legen

\* In der Anzeige erscheint der Artikelname, der Grundpreis und der Endpreis der Ware.

 $\phi$  Bei Stillstand der Waage.

### **Non Sales Mode**

Der Non Sales Mode (Konfigurationsmode) aus dem SB-Mode ist nur anwählbar, wenn die Gewichtsanzeige auf "Null **"0.000"** oder in Unterlast **" l ====<sup>l</sup> "** ist.

### **Einstieg Non Sales Mode**

- **Gewichtsfeld** und **Betrags feld** nacheinander innerhalb von 0,5 Sekunden drücken.
- $\stackrel{\triangle}{\otimes}$  Einstieg in den Konfigurationsmode

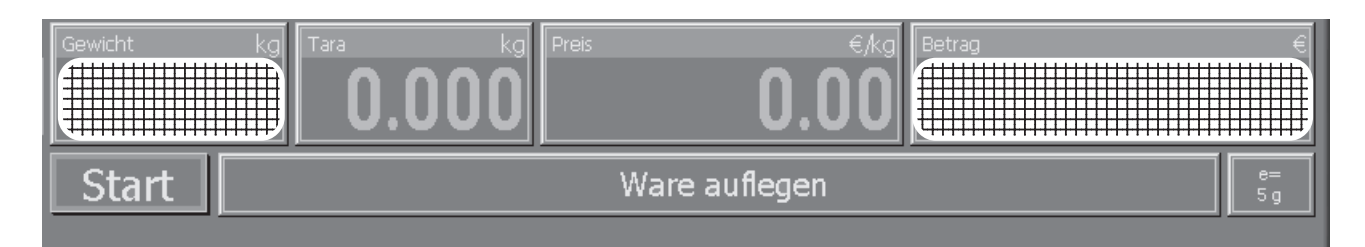

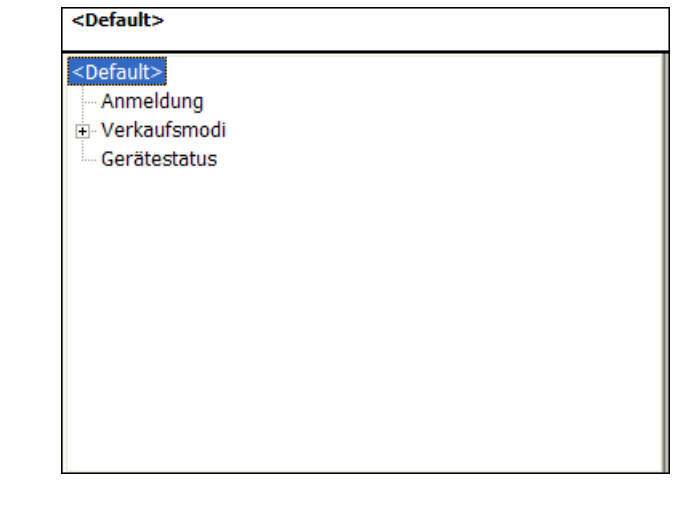

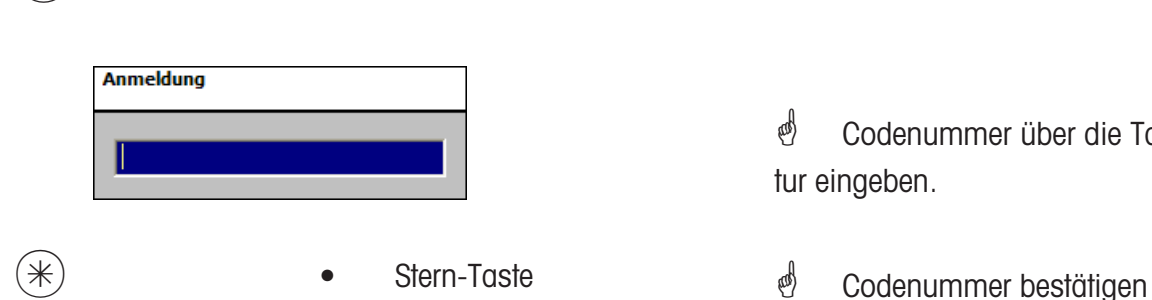

\* Codenummer über die Tastatur eingeben.

1 a a a a b a zifferntaste 1

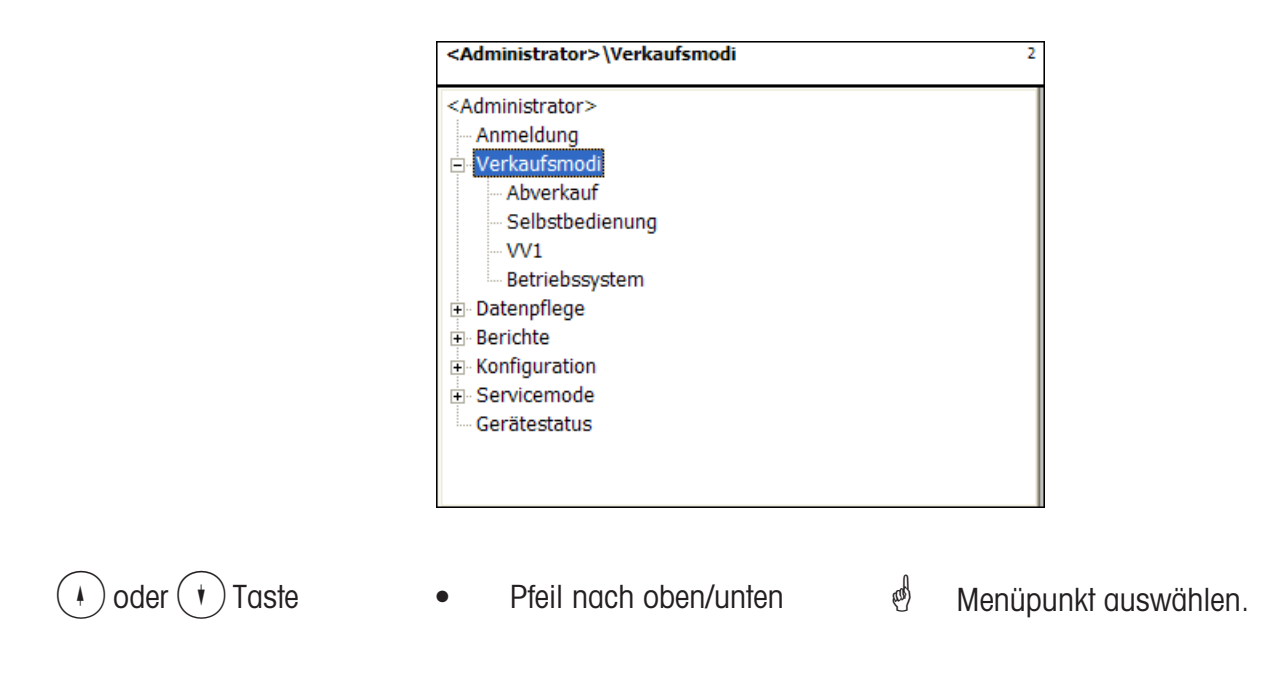

### **Schnelleinstieg in ein Menü**

### $\phi$  **Hinweis:**

Jedes Menü hat eine eigene Nummer. Um in das gewünschte Menue einzusteigen, müssen Sie nach der Anmeldung nur die Nummer diese Menues eingeben.

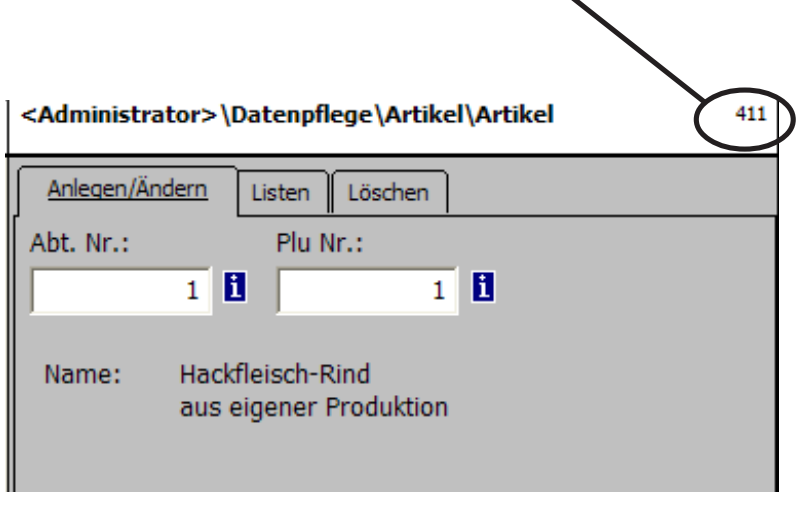

- Zifferneingabe 4 1 1
- \* Datenpflege/Artikel anlegen ändern, listen, löschen

### **NonSalesMode (- Datenpflege)**

### **Artikel (411)**

#### **anlegen, listen, löschen**

#### **Schnelleinstieg mit 411;**

In diesem Fenster geben Sie die Grunddaten eines Artikels ein, oder Sie können die Daten eines vorhandenen Artikels ändern.

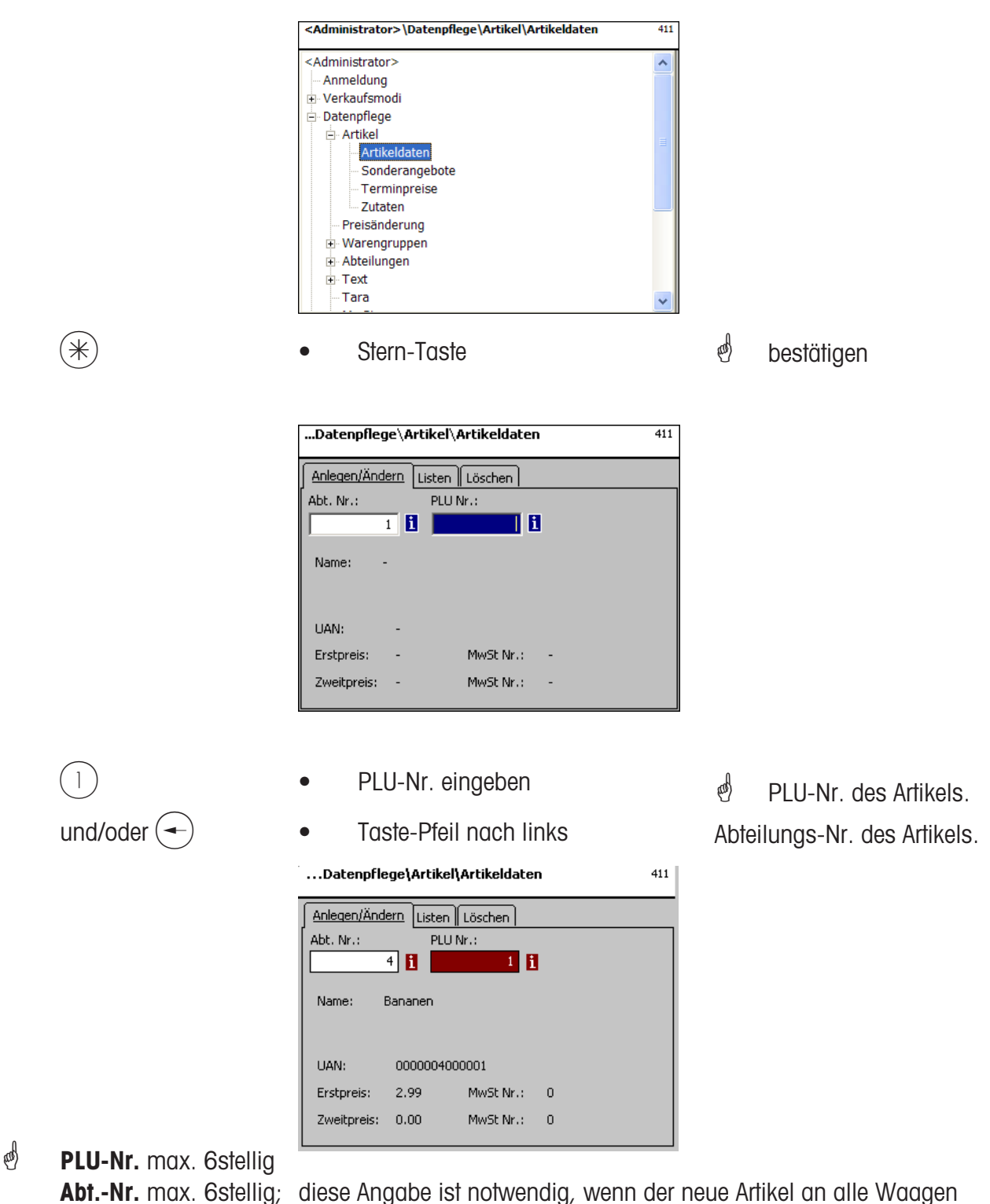

dieser Abteilung übertragen werden soll.

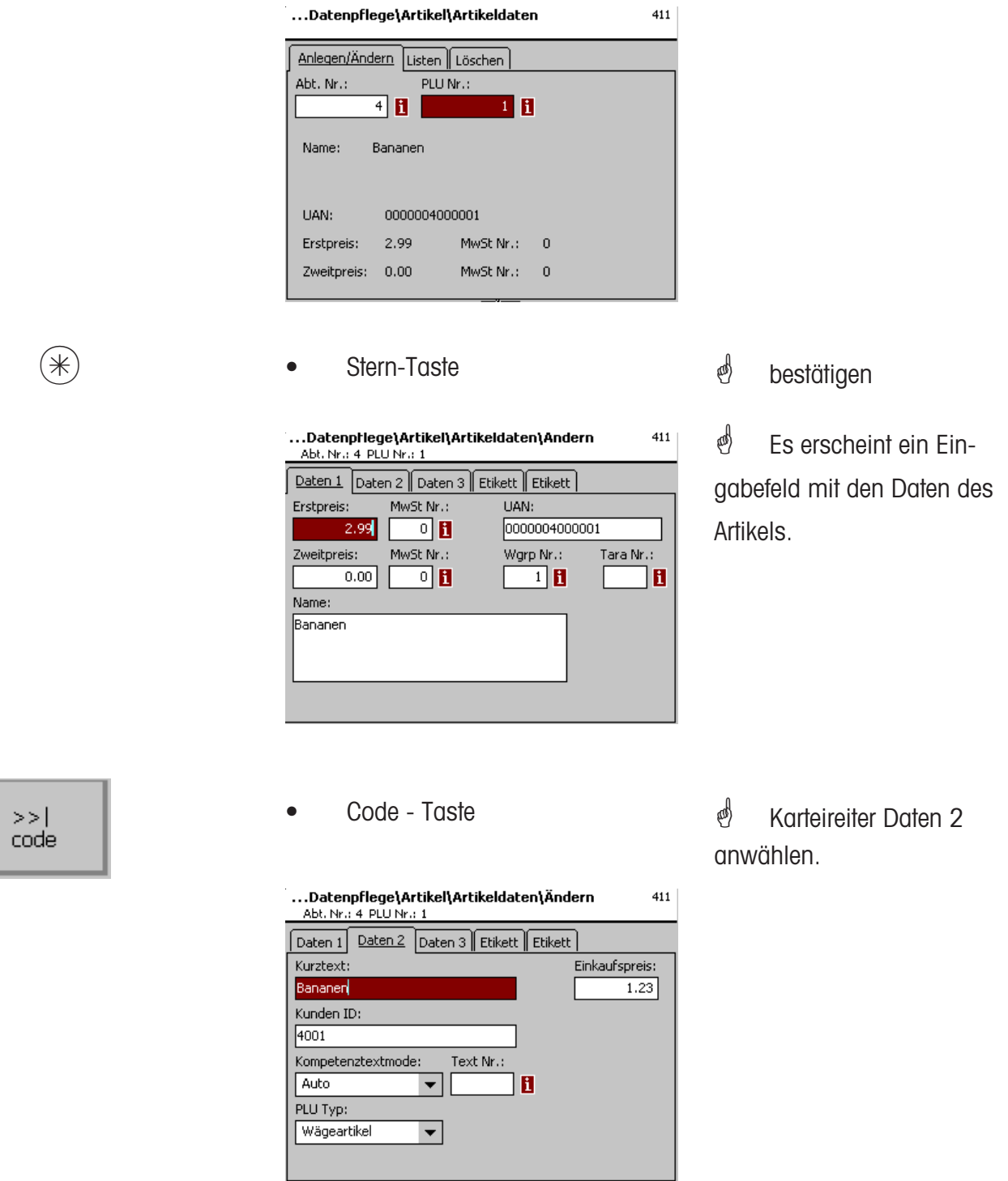

#### **Eingaben Karteireiter "Daten 2":**

Kurztext: Kurzform des Artikeltextes (max. 20 Zeichen), wird unter dem Artikel-Pictogramm angezeigt, wenn das Kurztextfeld im Layout des Touchscreens vorgesehen ist.

**Einkaufspreis:** Einkaufspreis des Artikels.

**Kunden ID:** Regalnummer bzw. Lagerplatz des Artikels, wird unter dem Artikel-Pictogramm angezeigt, wenn das Kunden ID - Feld im Layout des Touchscreens vorgesehen ist.

### **Tastatur Touch SB (4+13)**

**anlegen, ändern, löschen**

### **Schnelleinstieg mit 4+13;**

In diesem Fenster können Sie verschiedene Touch Screen Layouts auswählen, oder Layouts ändern (neue Artikel mit Pictogramm hinzufügen o. ä.).

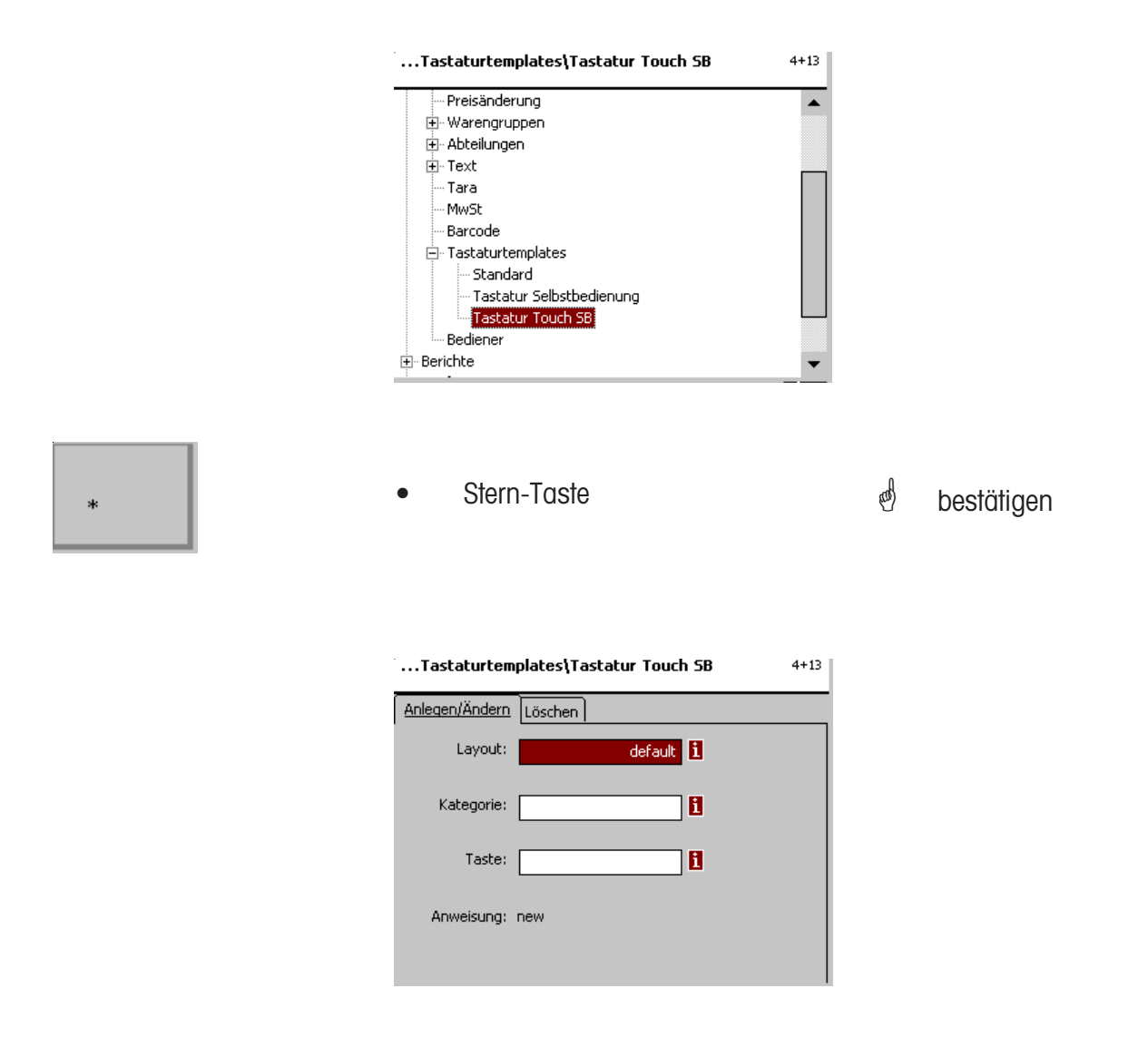

- **Layout:** Auswahl verschiedener Varianten des Touchscreen Layouts.
- **Kategorie:** Auswahl der Kategorie.
- **Taste:** Auswahl als PLU-Taste, forward (Vorwärtstaste) oder back (Rückwärtstaste) in der gewählten Kaegorie.

 $\frac{1}{2}$  Wenn dieses Feld angezeigt wird, können Sie mit der  $\frac{1}{100}$  and  $\frac{1}{100}$  and Taste die vorhandenen

Informationen in Listenform anzeigen lassen und Ihre Auswahl treffen.

### **Tastenbelegung ändern**

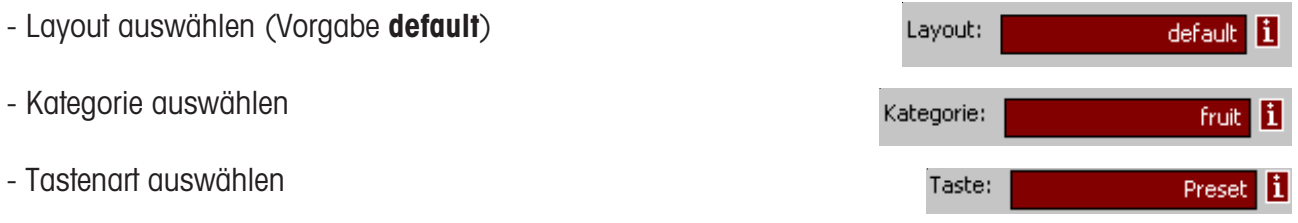

\* Bei einer Preset-Taste muss immer die dazugehörende Tastennummer eingegeben werden. Zählweise auf dem Bildschirm ist von links oben nach rechts unten.

Bei einer Vorwärts- oder Rückwärtstaste muss immer die Bildschirmseite, auf der diese angeordnet ist, eingegeben werden.

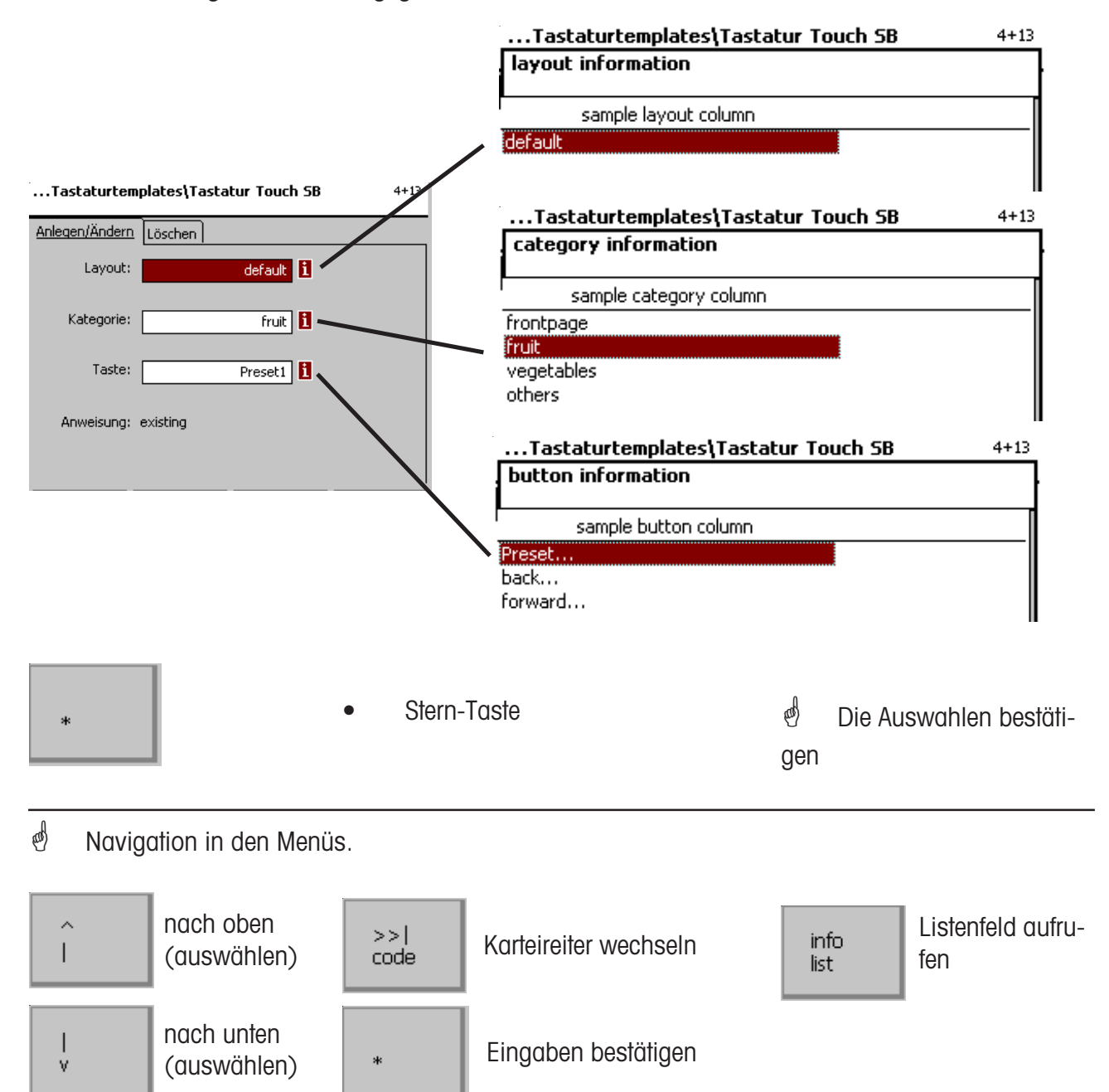

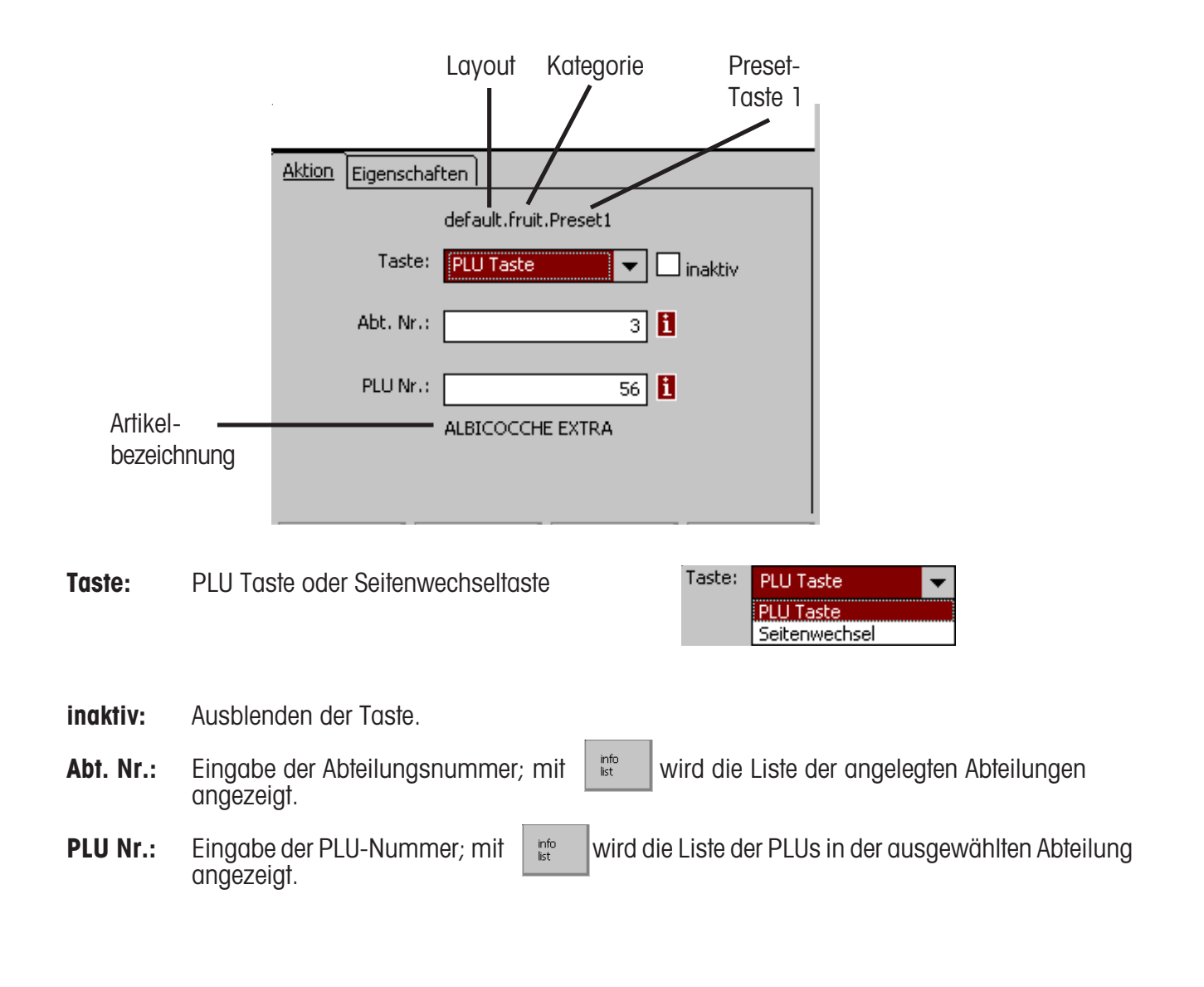

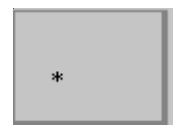

Stern-Taste

\* Die Auswahlen bestätigen

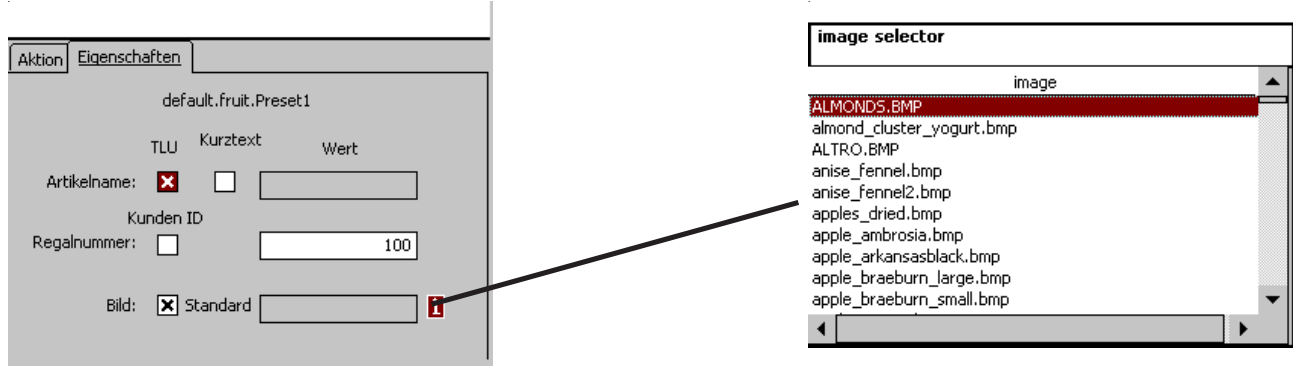

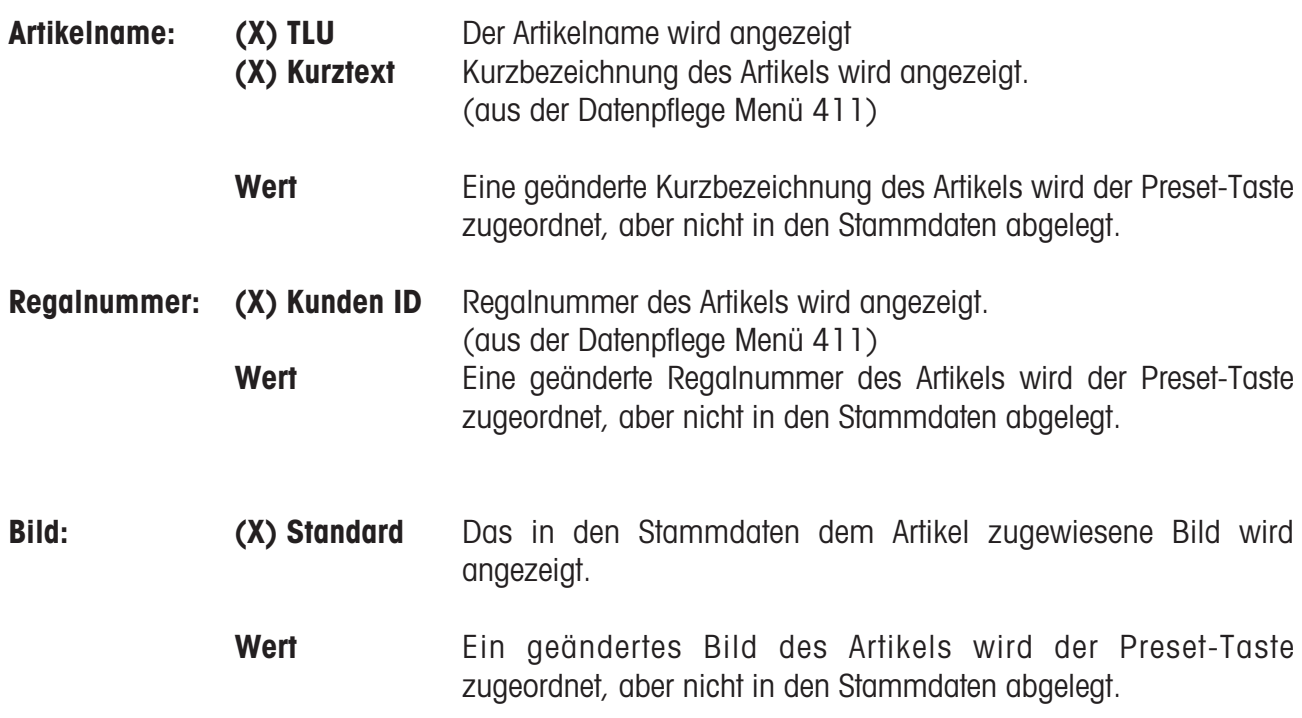

 $\frac{1}{\sqrt{2}}$  Wenn dieses Feld angezeigt wird, können Sie mit der  $\frac{1}{\sqrt{2}}$  - Taste die vorhandenen

Informationen in Listenform anzeigen lassen und Ihre Auswahl treffen.

### **NonSalesMode (- Berichte)**

### **Zwischenumsätze (51)**

#### **Schnelleinstieg mit 51;**

In diesem Fenster können Sie verschiedenen Zwischenumsatzberichte auswählen. Sie werden dann auf dem internen Drucker abgedruckt:

#### **Vx/ Waagenbericht; Abteilungsbericht; Artikelbericht und Warengruppenbericht**

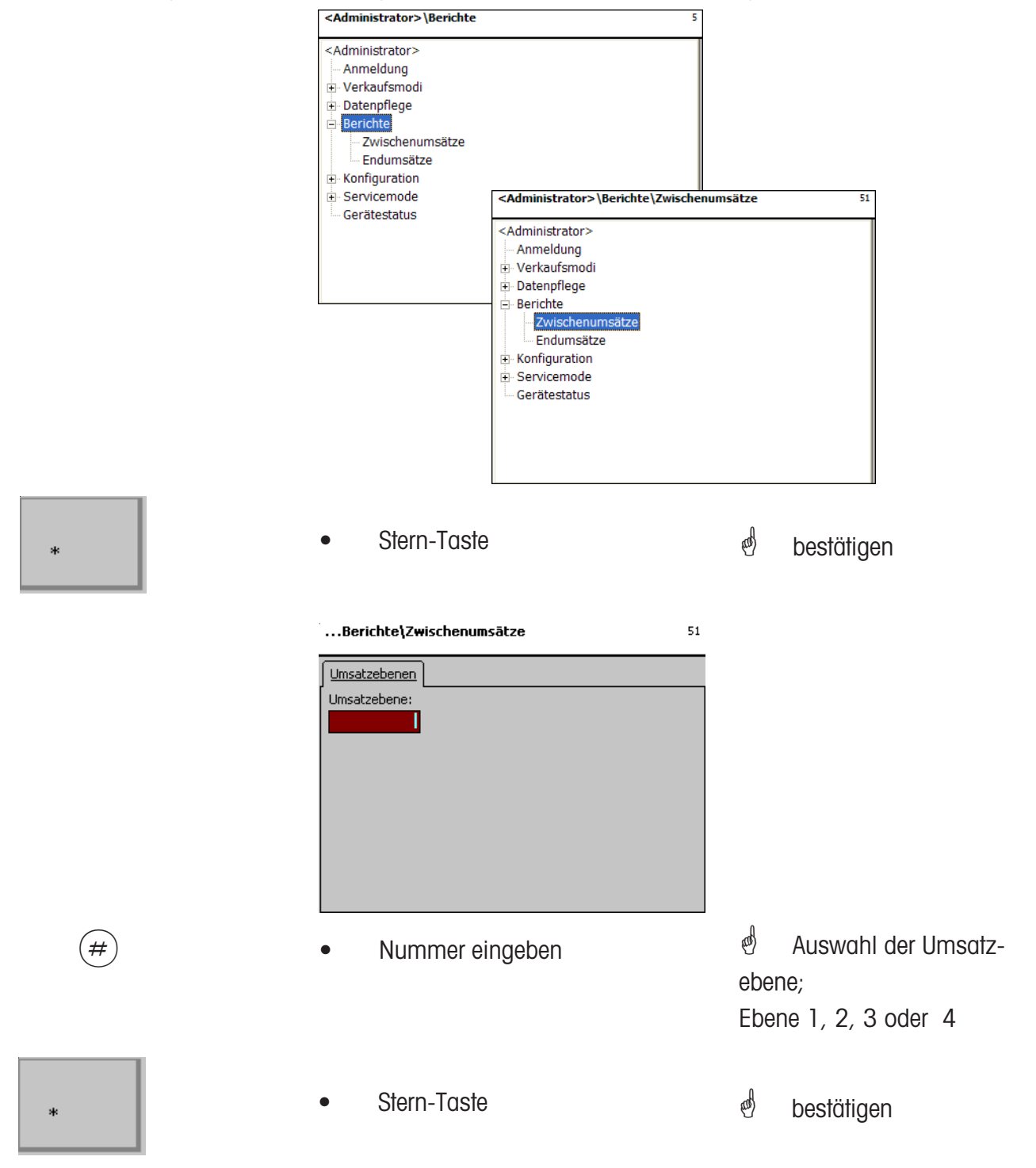

### **Vx/Waagenbericht**

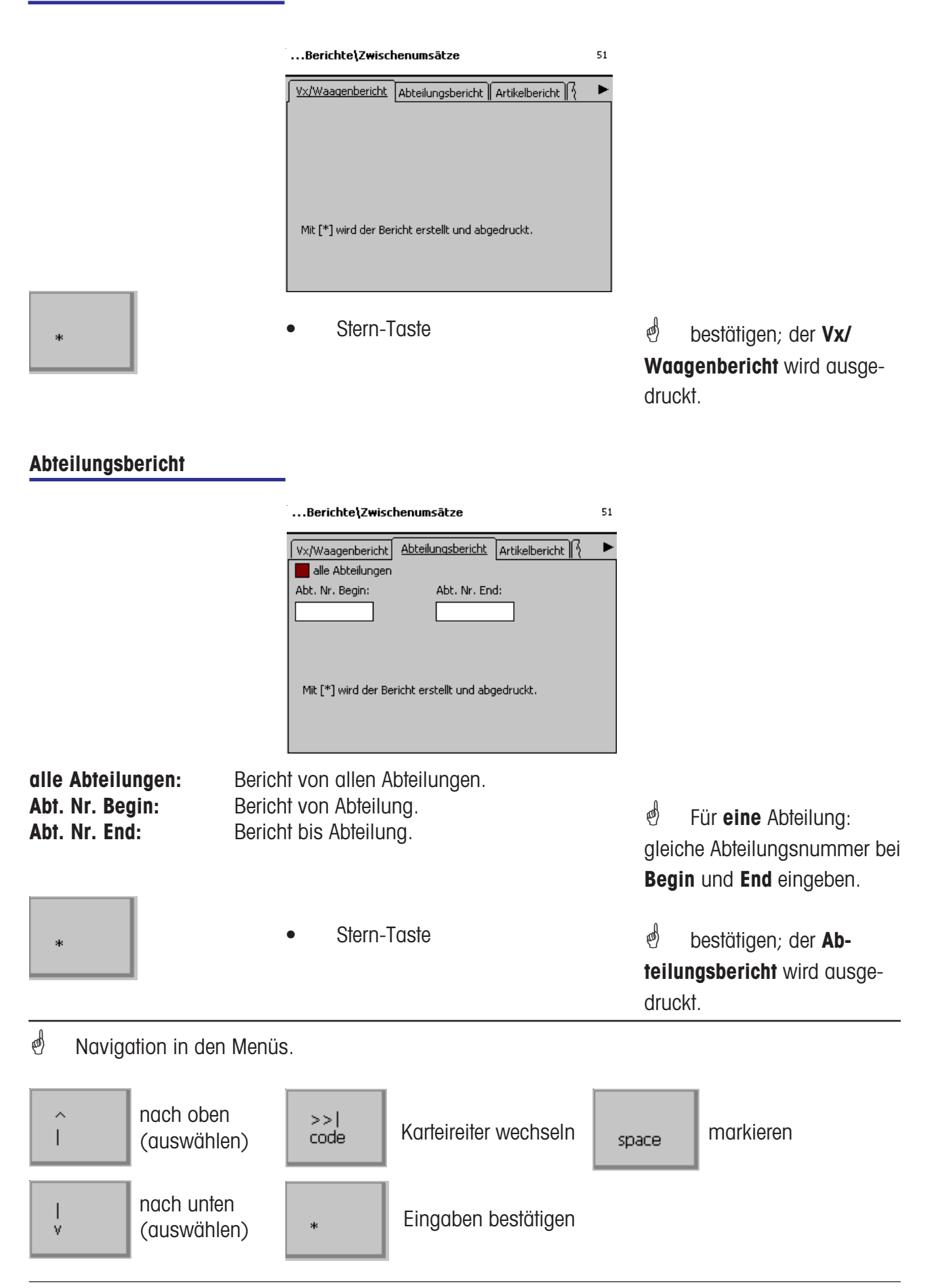

#### **Artikelbericht**

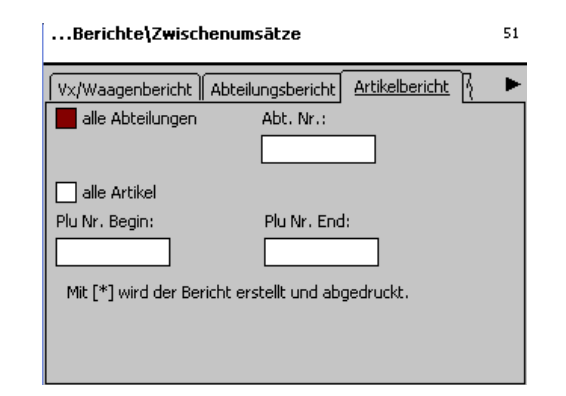

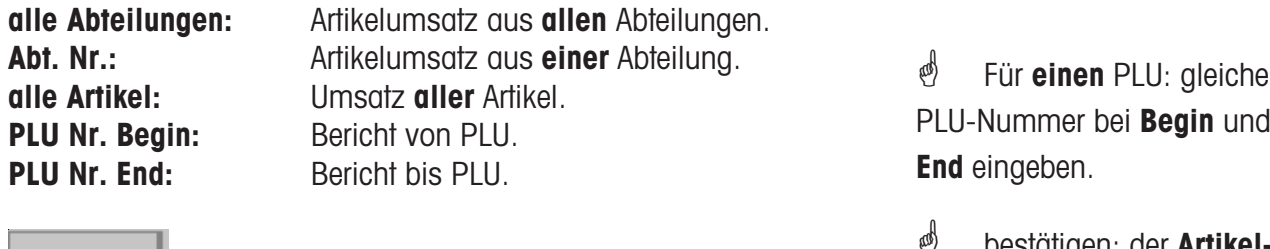

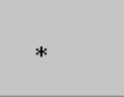

Stern-Taste

bestätigen; der **Artikelbericht** wird ausgedruckt.

#### **Warengruppenbericht**

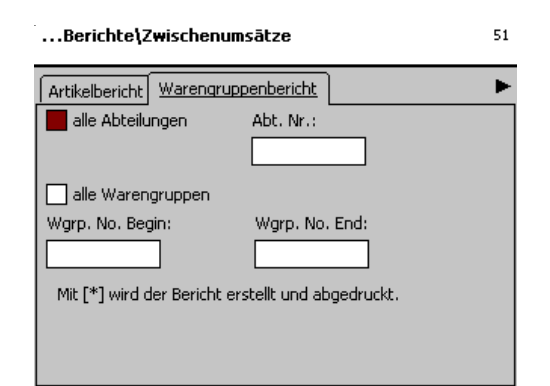

**alle Abteilungen:** Warengruppenumsatz aus **allen** Abteilungen. **Abt. Nr.:** Warengruppenumsatz aus **einer** Abteilung. **alle Warengruppen:** Umsatz **aller** Warengruppen. **Wgrp. Nr. Begin:** Bericht von Warengruppe. **Wgrp. Nr. End:** Bericht bis Warengruppe.

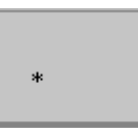

Stern-Taste

\* Für **eine** Warengruppe: gleiche Warengruppe-Nummer bei **Begin** und **End** eingeben.

*॑* bestätigen; der **Warengruppenbericht** wird ausgedruckt.

### **Endumsätze (52)**

#### **Schnelleinstieg mit 52;**

In diesem Fenster können Sie verschiedenen Endumsatzberichte auswählen. Sie werden dann auf dem internen Drucker abgedruckt:

#### **Vx/ Waagenbericht; Abteilungsbericht; Artikelbericht und Warengruppenbericht**

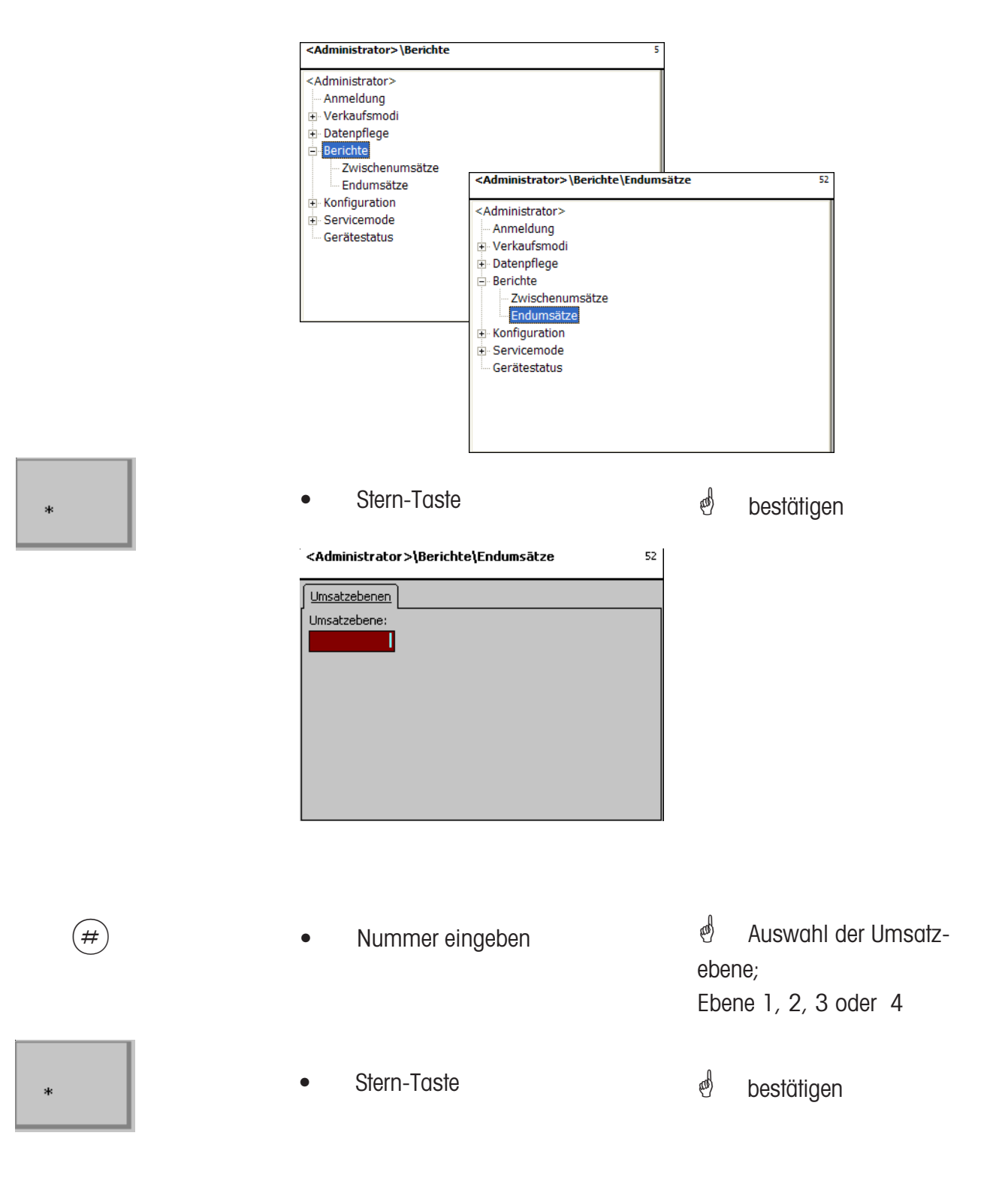

### **Vx/Waagenbericht**

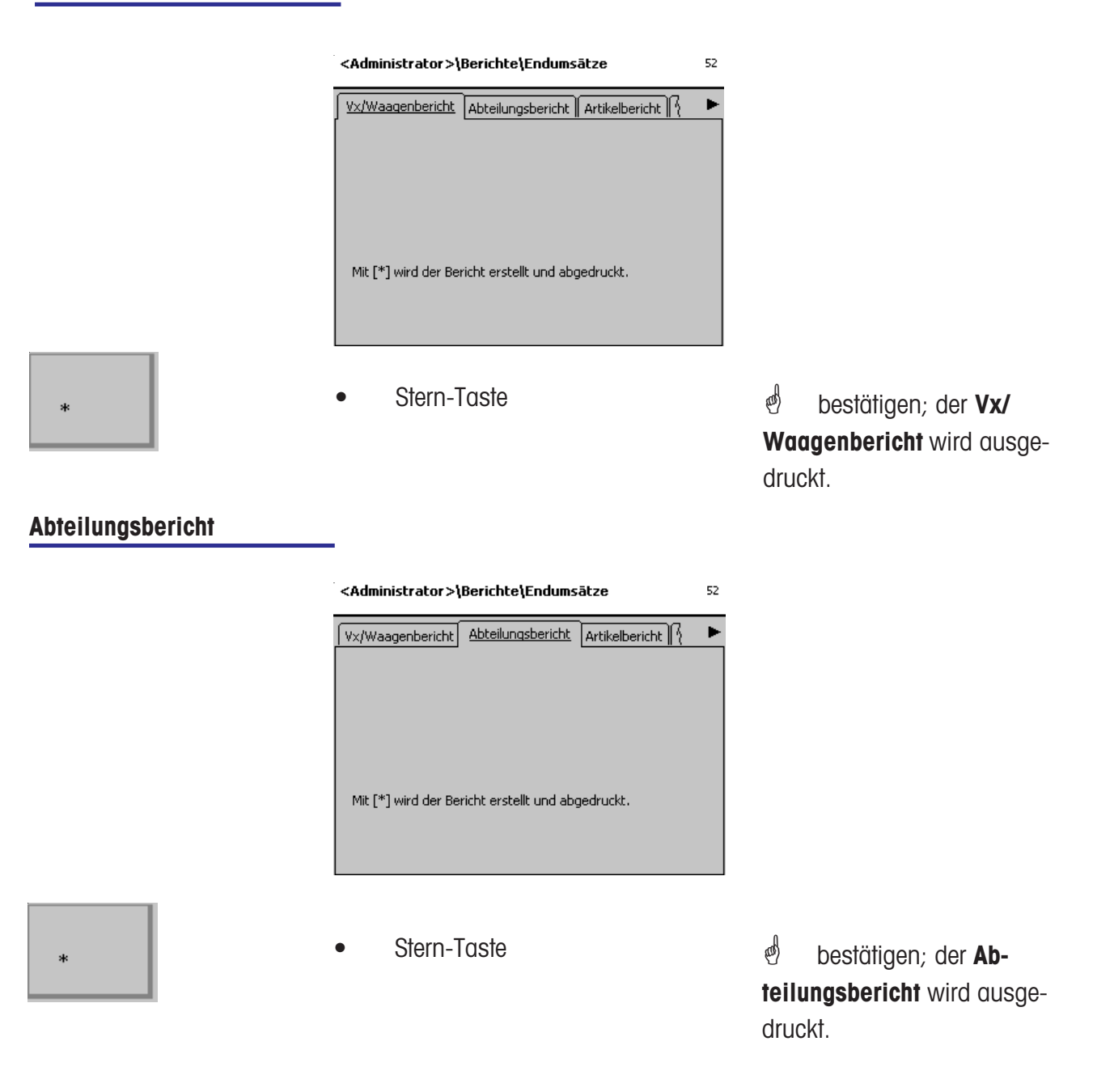

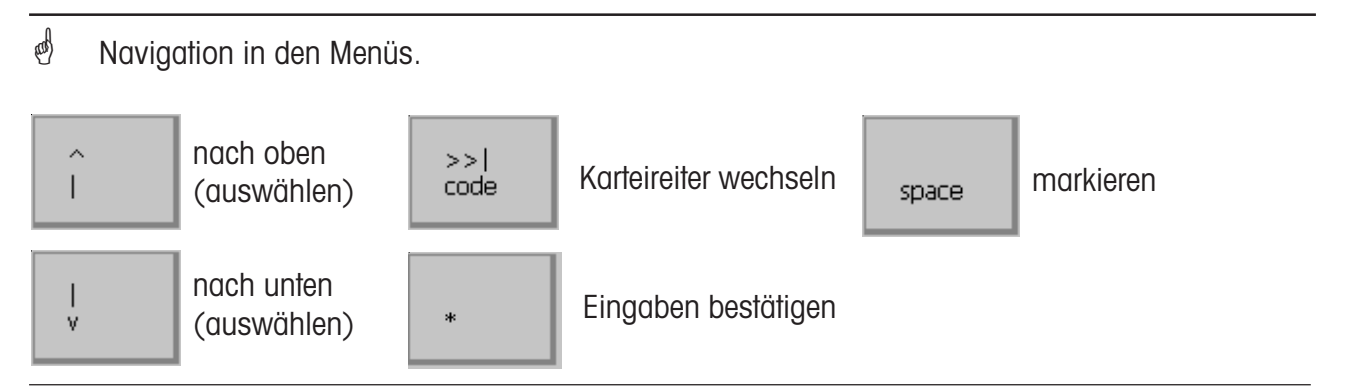

### **Artikelbericht**

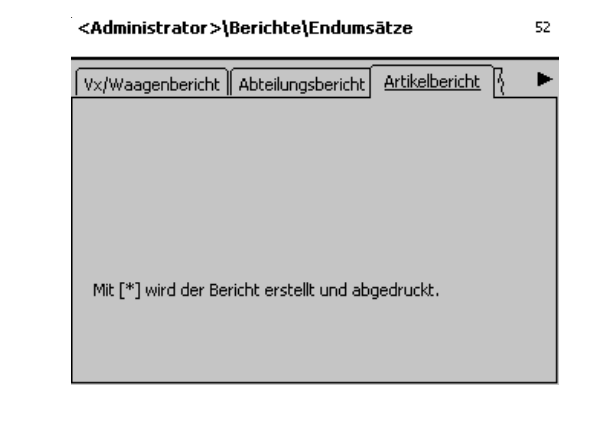

 $\ast$ 

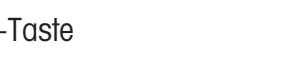

• Stern-Taste **\* bestätigen**; der Artikel**bericht** wird ausgedruckt.

### **Warengruppenbericht**

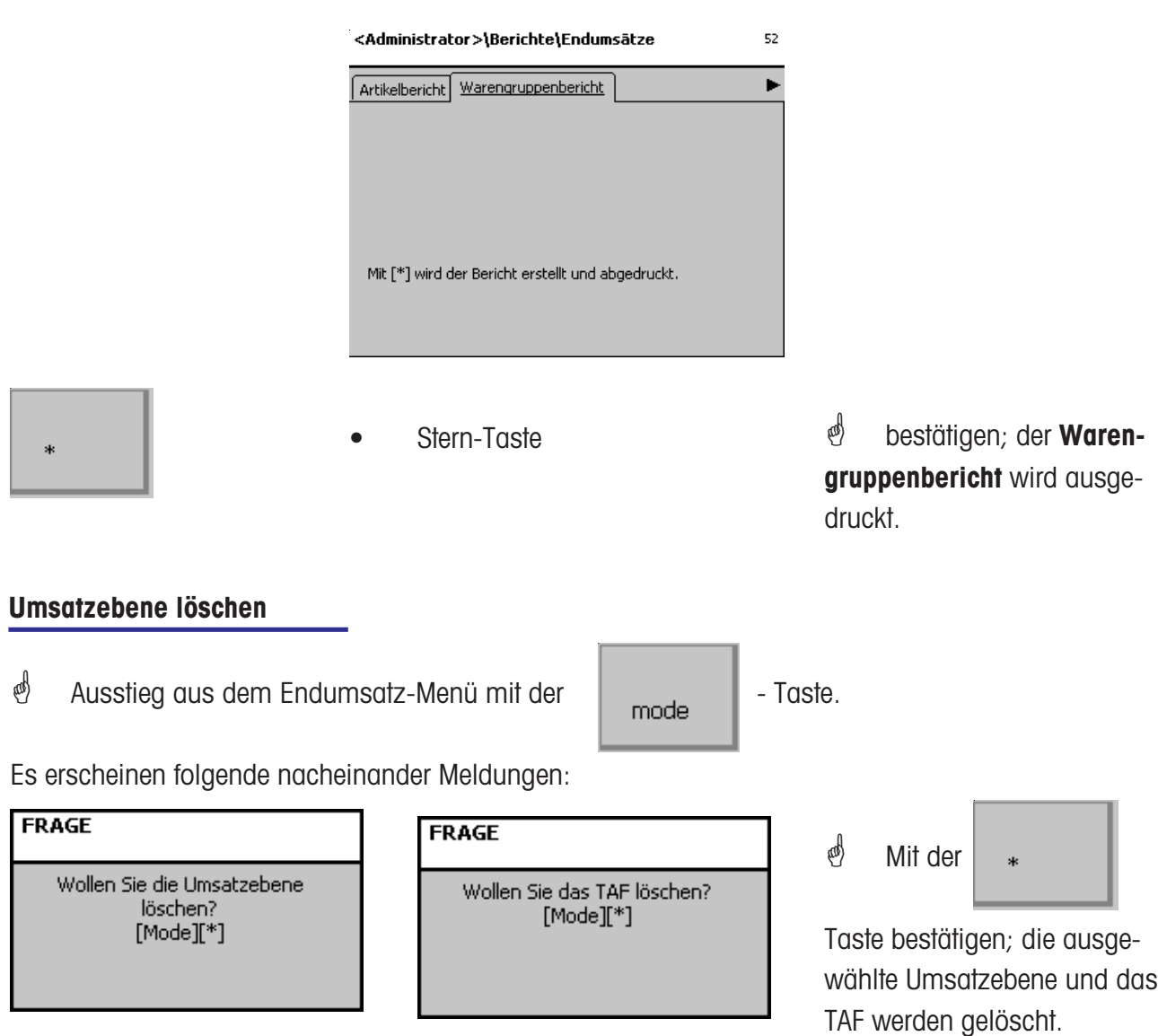

### **NonSalesMode (- Konfiguration)**

### **Konfiguration-Selbstbedienung - Layout(824)**

#### **Schnelleinstieg mit 824;**

In diesem Fenster können Sie ein vorhandenes Touchscreen Layout auswählen.

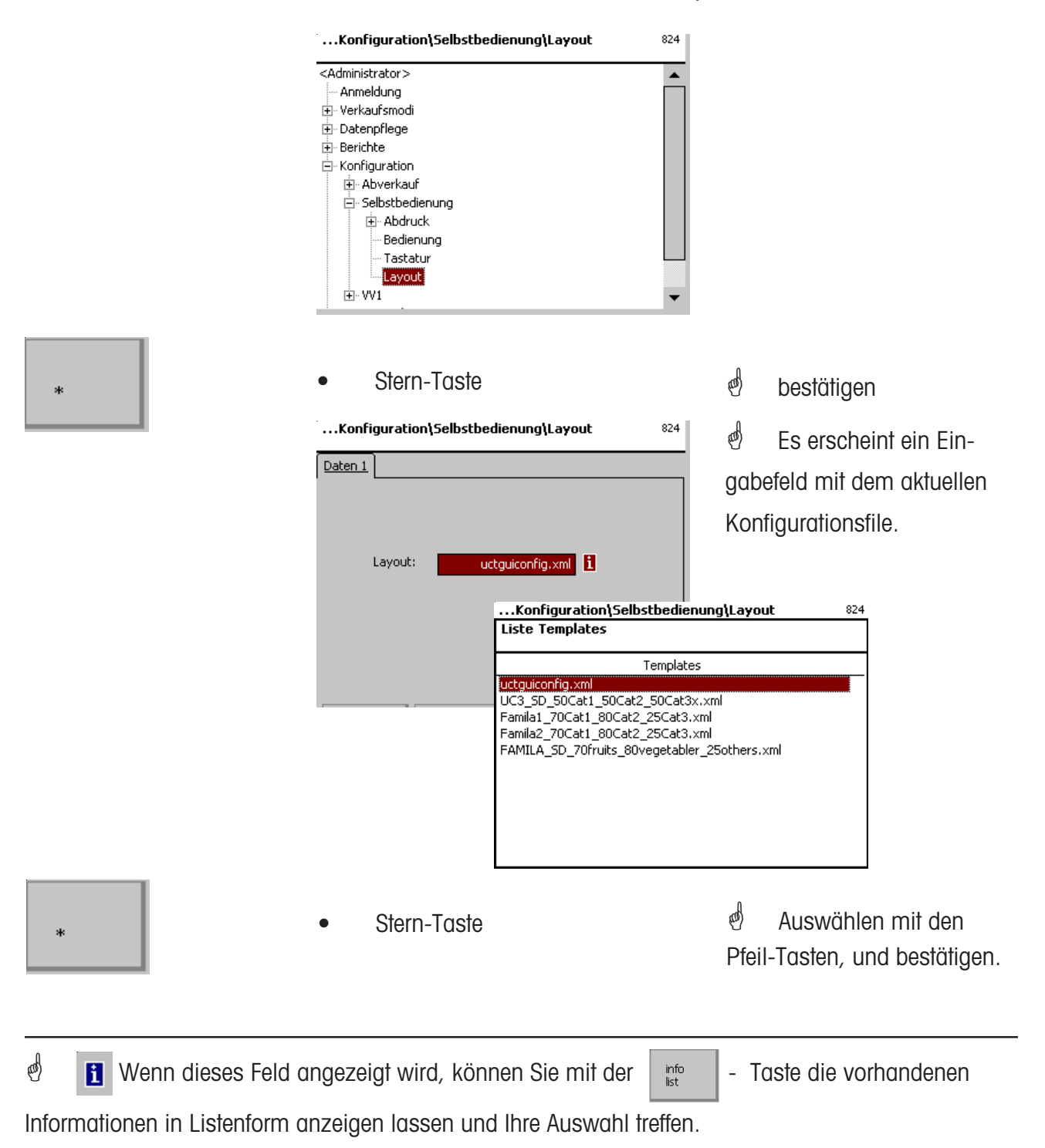

### **22016859**

**Für eine gute Zukunft Ihres METTLER TOLEDO Produktes: METTLER TOLEDO Service sichert Ihnen auf Jahre Qualität, Messgenauigkeit und Werterhaltung der METTLER TOLEDO Produkte. Verlangen Sie bitte genaue Unterlagen über unser attraktives Service-Angebot.**

**Vielen Dank.**

Technische Änderungen und Änderungen im Lieferumfang des Zubehörs vorbehalten.

Adresse **Mettler - Toledo (Albstadt) GmbH D-72458 Albstadt** Telefon **0 74 31 / 14-0** Telefax **0 74 31 / 14-380** Internet: **http://www.mt.com**

Gedruckt auf 100 % chlorfrei hergestelltem Papier. Unserer Umwelt zuliebe.

© Mettler-Toledo (Albstadt) GmbH 2008 Printed in Germany 0408/9.01

**Internet http://www.mt.com**

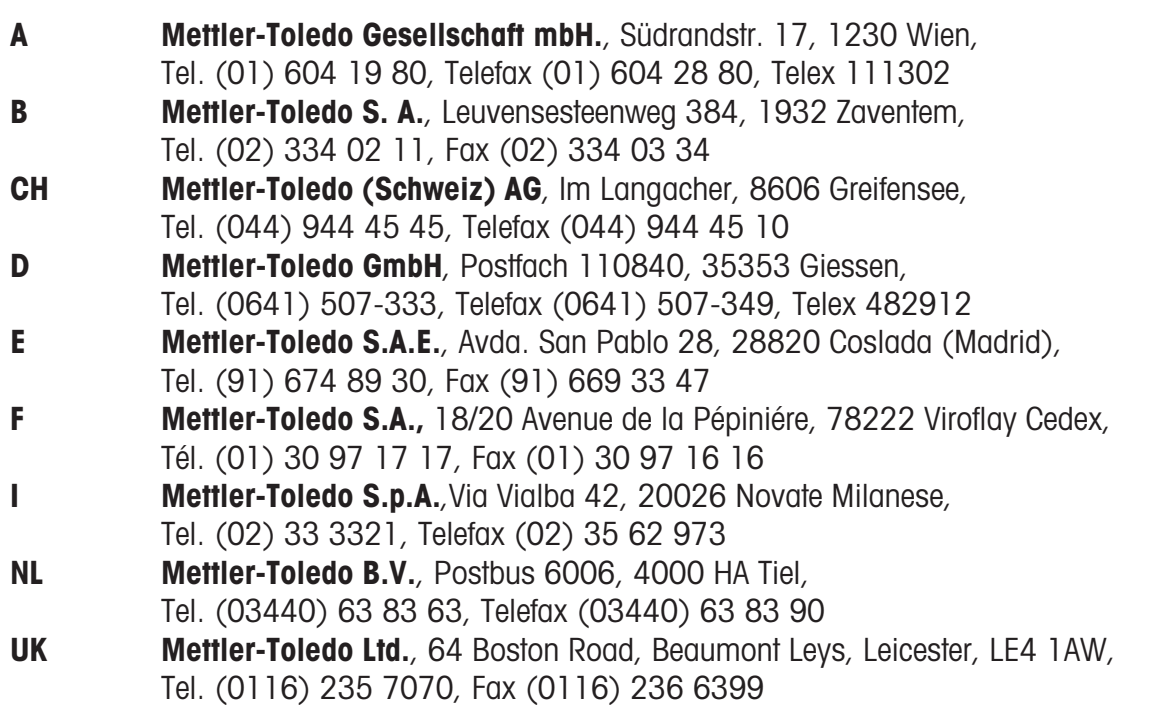